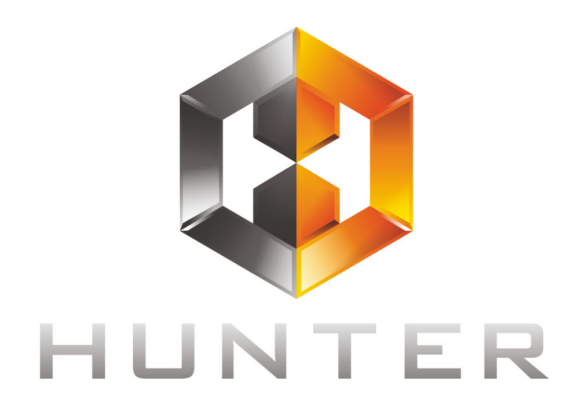

# **РУКОВОДСТВО ПО ЭКСПЛУАТАЦИИ**

# Гибридные видеотестеры

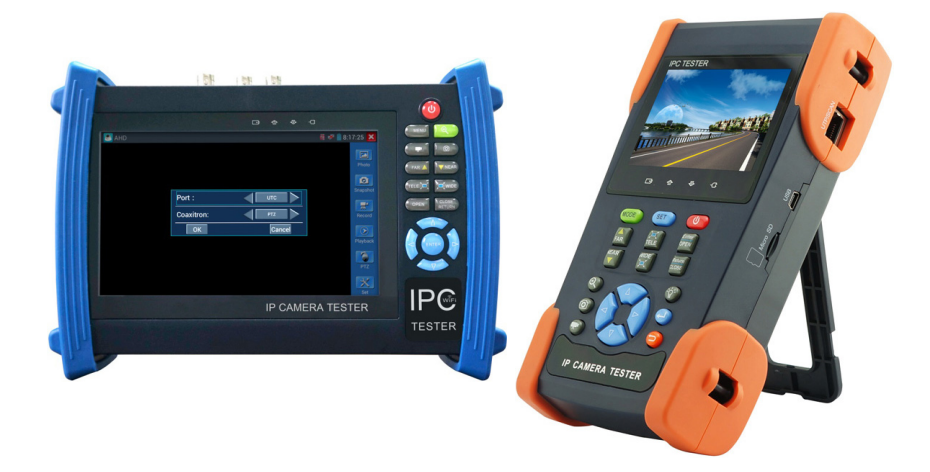

Прежде чем приступать к эксплуатации изделия внимательно прочтите настоящее руководство

**www.hunter-cctv.ru**

#### **Оглавление**

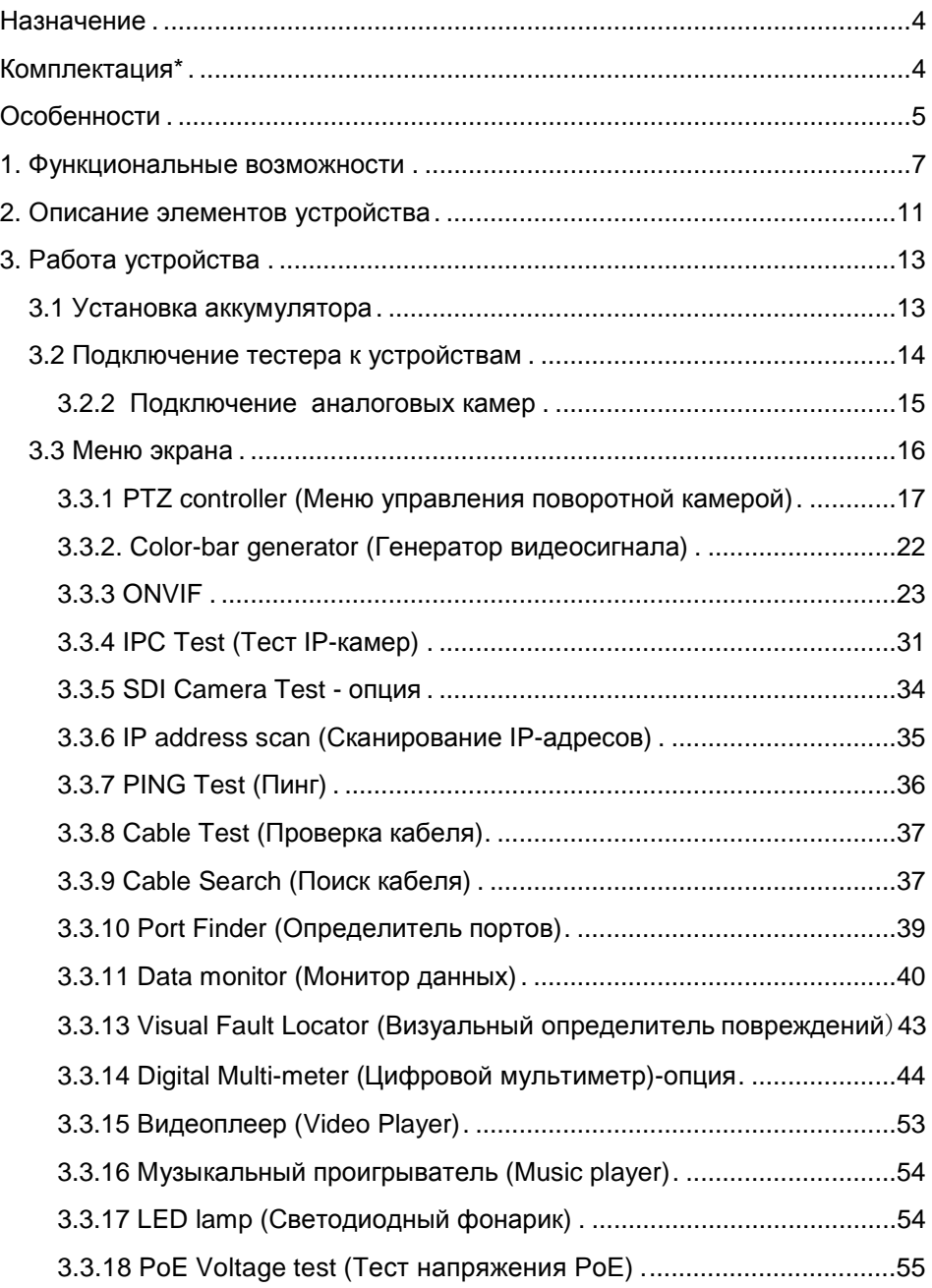

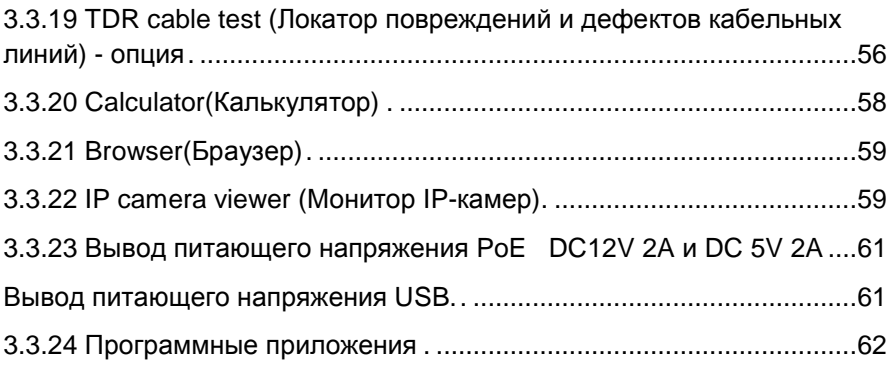

Линейка тестеров Expert представляет собой ряд многофункциональных портативных устройств для настройки и обслуживания аналоговых и IP-видеосистем.

Эти тестеры способны значительно упростить и облегчить тестирование видеосистем, поиск неисправностей и проверку видеосигнала и кабеля при монтаже, а также настройку угла положения видеокамеры, сканирование и тестирование IP-соединений. С его помощью можно легко оценить качество входящего аудиосигнала, измерить входное PoE-напряжение, осуществить передачу питания к камере, а также управление PTZ скоростной купольной камеры. Некоторые модели имеют встроенный рефлектометр для нахождения повреждений и дефектов кабельной линии.

С помощью этих недорогих приборов можно значительно повысить производительность труда монтажника, который сможет самостоятельно осуществлять проверку монтируемых ССTV систем, что поможет сэкономить время и снизить трудозатраты.

#### **Комплектация\***

- 1. Тестер 1 шт.
- 2. Флеш-карта SD 4G.
- 3. Блок питания DC 5V/1.2 ~ 1.5A (с USB кабелем) 1шт.
- 4. Кабелеискатель (щуп) 1 шт.
- 5. Литий-ионная полимерная батарея (DC 7.7V/48.1Вт\*ч) 1 шт.
- $6.$  BNC–BNC кабель 1 шт.
- 7. Кабель RS485 1 шт.
- 8. Оптический адаптер SC и ST 1 шт. (только для моделей с функцией измерения оптической мощности)
- 9. Щупы мультиметра 2 шт. (только для моделей с функцией мультиметра)
- 10.Кабель питания внешних устройств 1 шт.
- 11.Аудио кабель 1 шт.
- 12.Кабель BNC зажим типа «Аллигатор» (только для моделей с функцией TDR) – 1шт.
- 13.Ремешок на шею 1шт.
- 14.Cумка 1 шт.
- 15.Руководство по эксплуатации 1шт.

## **Особенности**

- 7" TFT-LCD тач-скрин экран с разрешением 1024 x 600;
- Регулируемая яркость, контрастность, насыщенность ЖК-дисплея
- 10-кратное увеличение изображения;
- Генератор тестового видеосигнала;
- Поддержка камер ONVIF;
- Поддержка тестирования камер Dahua, HIKVISION, ACTI H.264/MPEG4/MJPEG (опция)
- Встроенный Wi-Fi, способный принимать сигнал беспроводной камеры;
- Подключение SDI-камер, запись, воспроизведение и снимки с сохранением на флеш-карте (опция);
- Ввод HDMI-сигнала, поддержа 1080Р (опция);
- Вывод HDMI–сигнала, поддержа 1080P;
- Автоматическое определение и воспроизведение сигналов форматов PAL/NTSC;
- Запись и воспроизведение аналогового видео;
- Индикатор уровня аналогового сигнала;
- Поддержка PTZ-протоколов, таких как: Pelco-P, Pelco-D, SAMSUNG и т.д;
- Поддержка RS232 ,RS485 и RS422 интерфейсов; скорость потока от 600 до 115200bps (бит в секунду);
- Сканирование PTZ-адресов и отображение ID PTZ-камеры;
- Контроль PTZ. Поворот по двум координатам, регулирование приближения объектива, настройка фокуса, диафрагмы и установка и вызов параметров камеры;
- Анализ командных данных. Захват и анализ контрольных данных стандарта RS485, которые помогают технику найти и устранить проблему;
- Сохранение снимка экрана в формате JPG на Micro-SD карту, воспроизведение и просмотр;
- Слот для Micro-SD карты;
- Функция тестирования оптических линий и измерение оптической мощности;
- Функция TDR (локатор повреждений и дефектов кабельных линий);
- Сканирование IP-адресов, чтобы быстро найти свободный адрес для подключаемого IP-оборудования;
- Тестирование IP-соединения (PING) с IP-оборудованием;
- Сканирование свободных IP-адресов;
- Измерение PoE-напряжения;
- Индикация PoE-порта (тестер отправляет специальные сигналы на подключенный PoE-порт, и индикатор порта начнет мигать с другой частотой);
- Тестирование кабеля. Определение статуса соединения, отображение соответствия жил кабеля и его типа;
- Цифровой мультиметр (опция);
- Тестирование звуковых сигналов из подключаемых источников;
- Функция обнаружения UTP-кабеля;
- Выходной постоянный ток с напряжением 12В и силой 2А (DC12V 2A), для питания камеры;
- Cумка и ремень для удобной переноски;

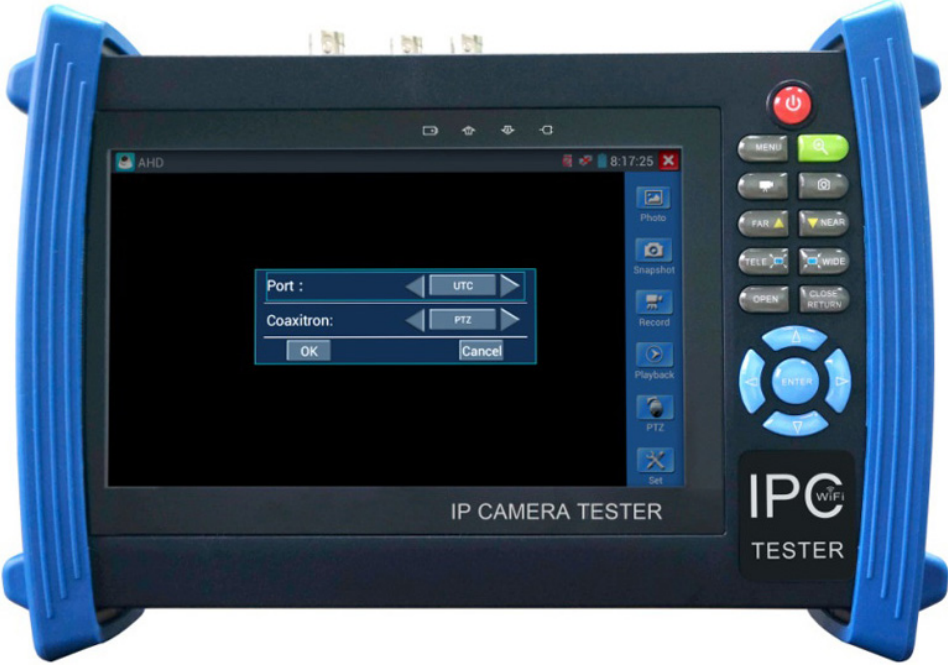

#### **Внешний вид**

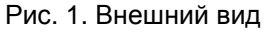

#### **1. Функциональные возможности**

#### **Сенсорный экран и Экранное меню**

В тестерах используются емкостные сенсорные экраны .

#### **Проверка видеосигнала и его уровня**

Устройство отображает видеосигнал на цветном жидкокристаллическом дисплее и измеряет уровень сигнала. Возможность регулировки яркости, контрастности и насыщенности видеосигнала.

## **Настройка PTZ контроллера**

Отображение входного видеосигнала. Управление поворотной камерой, а также увеличением/уменьшением изображения. Установка управляющих параметров:

- Протокол
- Порт связи
- Скорость передачи данных
- PTZ ID
- Скорость поворота/наклона

## **Генератор видеосигнала**

На выходе вы получаете цветовую шкалу, которые позволяют вам тестировать монитор или видеорегистратор.

#### **Источник питания DC12V/1A**

Устройство позволяет подключать камеры и прочие устройства с напряжением 12В DC и током потребления до 1А.

#### **Проверка аудиосигнала**

Устройство может воспроизводить звук через встроенный динамик.

## **Проверка кабеля UTP**

Тестирование UTP-кабеля, обжатого разъёмом RJ45, на правильность подключения.

#### **Проверка передачи данных**

Устройство может отображать информацию, передаваемую по протоколу RS232 или RS485, в шестнадцатеричном формате, что позволяет установщику узнать протокол и найти ошибку.

#### **Поиск адреса поворотной камеры**

Устройство позволяет определить адрес поворотной камеры в диапазоне 0…256. Определение вплоть до ID PTZ-камеры

#### **Увеличение изображения**

10-кратное увеличение изображения позволяет детализировать объекты. Режимы масштабирования: 1х, 2х, 3х … 10х.

#### **Создание снимка экрана**

Устройство позволяет создавать снимки изображения в режиме реального времени и сохранять их в формате JPEG на Micro-SD карту.

#### **Запись входного видеосигнала**

Записывать и сохранять входной видеосигнал на Micro-SD карту.

#### **Воспроизведение видео**

Воспроизводить ранее записанное видео. Каталог для хранения файлов может быть создан в соответствии с датой.

#### **Обнаружение подключенного UTP- кабеля**

Устройство создает особый вид сигнала, поэтому с помощью кабелеискателя (в комплекте) легко найти подключенный кабель.

#### **Индикация PoE-порта**

Устройство пошлет специальный сигнал, чтобы подключенный PoE-порт начал мигать с определенной частотой. Данная функция позволит инсталляторам легко и быстро найти подключенный кабель.

#### **Сканирование занятых IP-адресов**

Если неизвестен IP-адрес устройства (IP-камера или другое сетевое оборудование), то функция сканирования поможет вывести список устройств, подключенных к данной сети.

#### **Сканирование свободных IP-адресов**

Чтобы добавить в сеть новое сетевое оборудование, требуется знать свободные IP-адреса. Данная функция может проверить и вывести список свободных IP-адресов.

#### **Тестирование IP-соединения (PING).**

Ping– утилита для проверки работоспособности сети. Принцип ее работы заключается в посылке IP-адресу запроса и ожидании от него ответа. С помощью этой функции можно проверить доступность IP-адреса адресата.

#### **Измерение PoE-напряжения**

К устройству подключается PoE-источник. Устройство позволяет измерить входное PoE-напряжения и отобразит контакты (кабеля) по которым оно передается.

#### **Цифровой мультиметр**

Цифровой мультиметр позволяет осуществлять следующие функции: измерение постоянного и переменного напряжения, измерение постоянного и переменного тока, измерение сопротивления, измерение емкости конденсаторов, прозвонка цепи и проверка диодов.

#### **Измеритель оптической мощности лазерного излучения**

Измеритель мощности лазерного излучения обеспечивает измерение мощности в оптоволоконных кабелях в широком динамическом диапазоне для различных длин волн (1625нм, 1550нм, 1490нм, 1310нм,1300нм или 850нм). Высокая чувствительность измерителя позволяет зарегистрировать малейшие изменения мощности сигнала в оптоволокне. Измерения производятся как в единицах дБм так и в милливаттах (мВт).

#### **Локатор повреждений и дефектов кабельных линий (TDR)**

Данная функция позволяет измерить коаксиальный / UTP-кабель и произвести поиск точки обрыва или короткого замыкания.

#### **Визуальный дефектоскоп**

Визуальные дефектоскоп является источником красного лазерного излучения, помогающим находить нужные оптические волокна в их пучке. Используется для визуального определения дефектов и обрывов оптического волокна, в том числе и сквозь наружную оболочку оптических шнуров, выявления некачественных стыков оптических волокон при сварке, а также для идентификации волокон в многожильных оптических кабелях. Излучение (на длине волны 650 нм) дефектоскопа осуществляется с частой модуляции светового потока 1 Гц или 2 Гц.

#### **Светодиодный фонарик**

Функция включения фонарика упрощает работу в недостаточно освещенных помещениях или в ночное время. Включение/Выключение фонарика выполняется простым нажатием кнопки.

#### **Программирование клавиш F1 и F2**

Возможность запрограммировать данные клавиши для более эффективной работы инженера.

## **2. Описание элементов устройства**

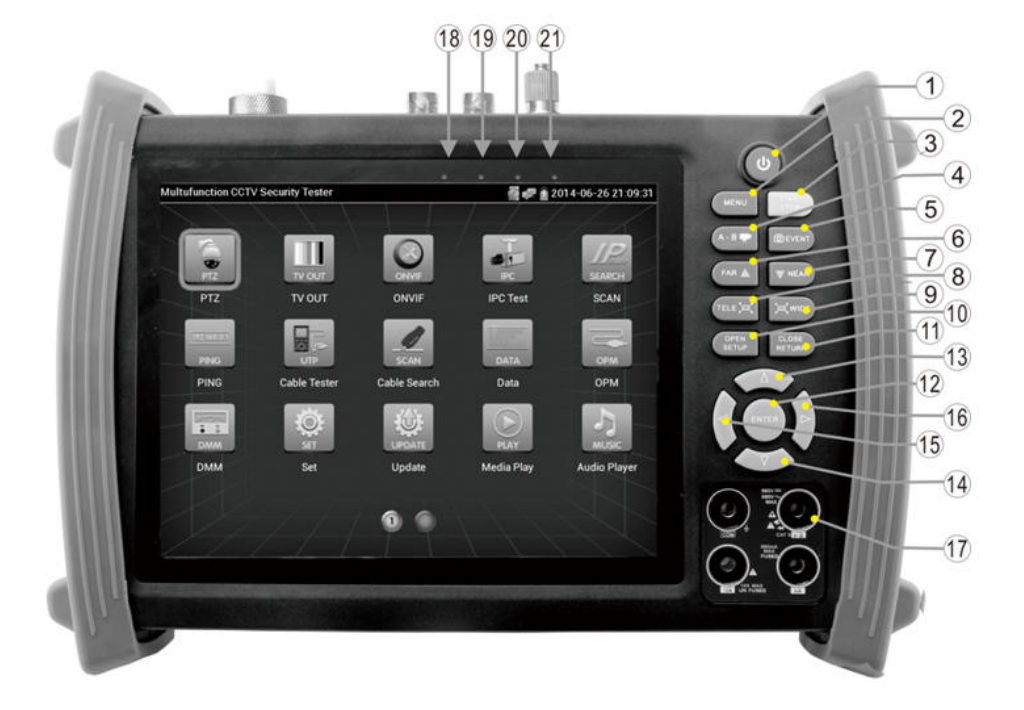

Рис. 2 Элементы экранного интерфейса и органы управления

## Табл. №1 Элементы экранного интерфейса и органы управления

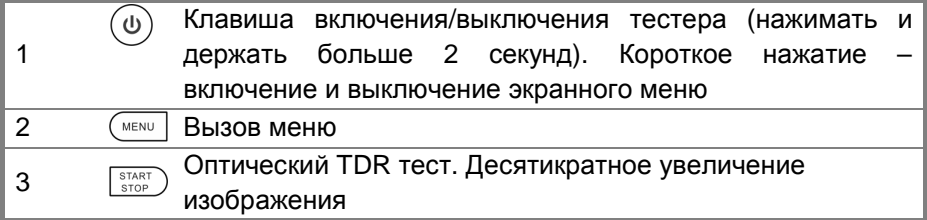

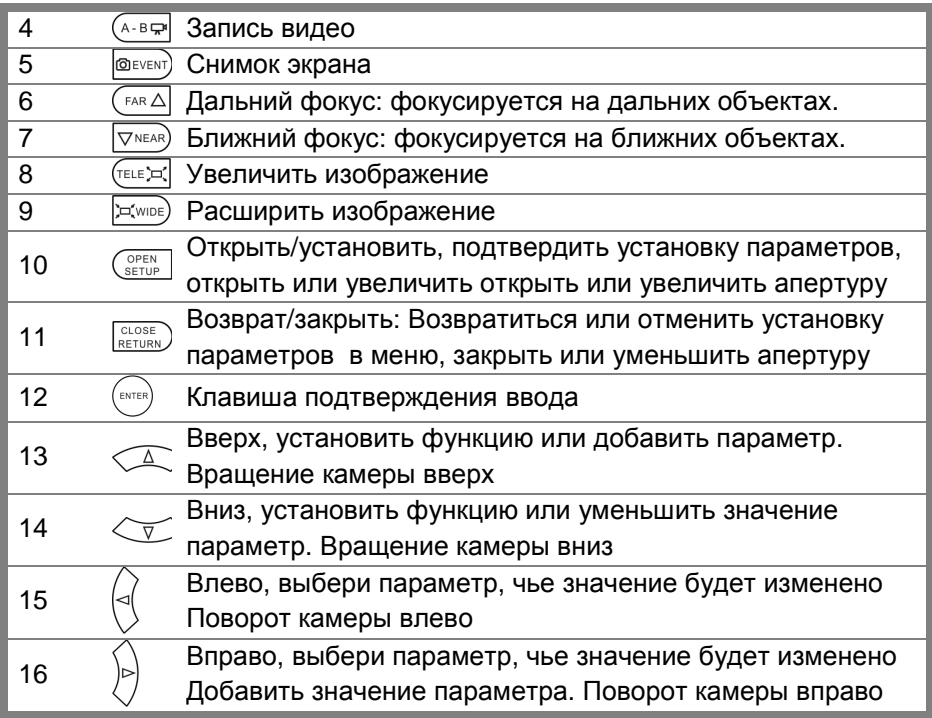

#### Разъемы в верхней части тестера

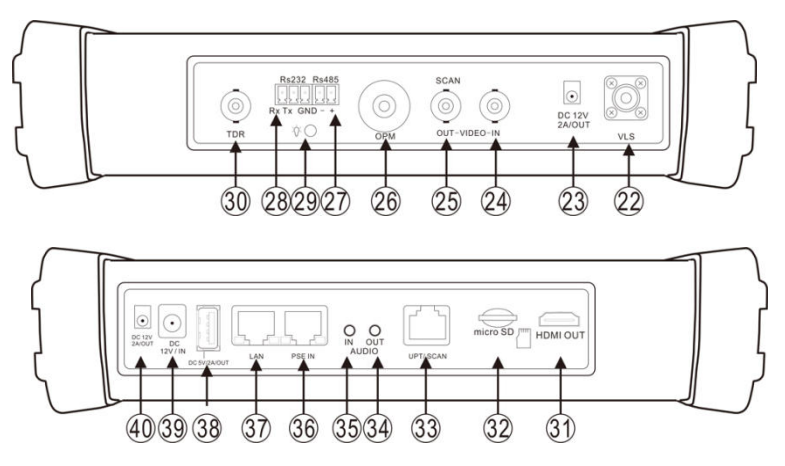

- Разъемы мультиметра
- 18 Индикатор зарядки батареи, когда батарея заряжается,

светится красным. Когда батарея заряжена, индикатор гаснет.

- 19 RS485/RS232 Индикатор передачи данных, светится красным
- 20 RS485/RS232 Индикатор приема данных, светится красным
- 21 Индикатор внешнего питания, светится зеленым
- 22 Источник видимого лазерного излучения, красный(Опция)
- 23 Выход питания DC 12V 2A для питания внешних устройств
- 24 Вход аналогового видео (разъем BNC)
- 25 Выход аналогового видео (разъем BNC)/ разъем поиска кабеля
- 26 Интерфейс оптического измерителя мощности (Optional)
- 27 RS485 интерфейс для подключения PTZ
- 28 RS232 интерфейс для подключения PTZ
- 29 Светодиод
- 30 Интерфейс тестера кабелей TDR
- 31 HDMI выход
- 32 MicroSD флеш-карта, стандартный объем 4Гб, максимальный объем 16Гб
- 33 Разъем RG45 для использования совместно тестером кабеля

## **3. Работа устройства**

## **3.1 Установка аккумулятора**

Тестер имеет встроенный литий-ионный полимерный аккумулятор.

1. Соблюдая правильно полярность, подключите аккумулятор.

2. Для включения/выключения питания устройства держите нажатой кнопку Power в течение нескольких секунд.

3. Для полного заряда аккумуляторные батареи должны заряжаться 4-5 часов. Во время зарядки горит соответствующий индикатор . В.

4. После завершения зарядки индикатор автоматически выключится.

5. Если индикатор заряда аккумуляторных батарей в системном информационном меню показывает  $\Box$ , то аккумуляторную батарею нужно зарядить.

6. Во время зарядки аккумуляторной батареи можно пользоваться устройством.

## **Внимание:**

Используйте оригинальный блок питания и кабель подключения к устройству.

В первый раз использования батарея должна быть полностью исчерпана, и затем заряжаться в течение 4 или 5 часов.

Когда индикатор аккумулятора погаснет, батарея зарядилась примерно на 90%. Время зарядки можно продлить на 1 час (зарядка в течение 8 часов не приводит к повреждению аккумулятора).

Нажмите кнопку **RESET**, в левой части прибора, чтобы восстановить настройки по умолчанию, если устройство работает некорректно.

Красный и черный щуп CCTV-тестера должен быть вставлен в соответствующий цветовой разъём.

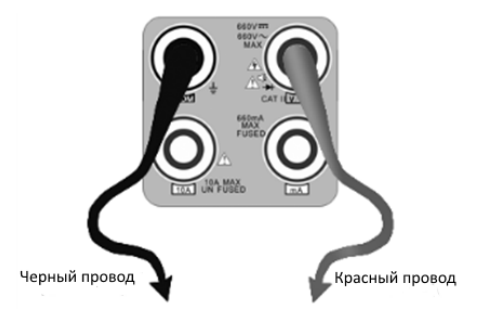

Рис.3.1-1 Подключение измерительного щупа к тестеру.

## **3.2 Подключение тестера к устройствам**

## **3.2.1 Подключение к IP-камере**

Подключите IP-камеру к внешнему источнику питания. Затем подключите IP-камеру к порту LAN тестера. Если индикатор Link порта LAN светиться зеленым, а индикатор данных мигает, значит, подключение произведено правильно. Если индикаторы не активны, проверьте питание камеры и исправность кабеля.

#### **Замечания:**

1. Если камера не поддерживает внешние источники питания, а питается только от PoE, используйте тестер как источник питания PoE. Все подключения Ethernet-кабеля производите при выключенном внутреннем источнике питания PoE тестера. Если внутренний источник включен и через порт LAN поступает питание на внешнее устройство, порт PSE тестера не может быть подключен к какой-либо сети или устройству.

2. Выключив внутренний источник PoE, соедините внешний источник PoE (коммутатор и т.д) со входом PSE IN тестера. Подключите IP камеру ко входу LAN тестера. Питание на камеру будет поступать от внешнего источника через тестер.

В таком подключении тестер не сможет воспроизводить изображение с камеры, но его можно наблюдать например, на компьютере при подключении к свободному порту PoE-коммутатора.

#### **Внимание!**

PoE коммутаторы или другие PoE устройства могут подключаться только к порту «PSE IN» тестера, иначе возможно его повреждение!

#### **3.2.2 Подключение аналоговых камер**

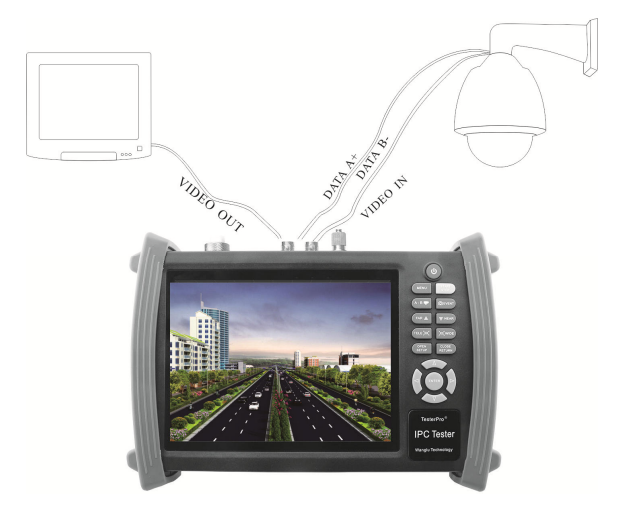

Рис.3.2.2-1 Подключение к тестеру PTZ-камеры и монитора.

- 1. Камера (видеовыход другого устройства) подключается к разъёму «VIDEO IN» тестера (Рис.4). На дисплее тестера должно появиться изображение.
- 2. К видеовыходу тестера "VIDEO OUT" подключается монитор, передатчики видеосигнала или другое оконечное оборудование. Тестер генерирует видеосигнал.
- 3. Подключите входы RS485 PTZ-камеры к разъему тестера «RS485».

### **Примечание**:

Тестером также осуществляется поддержка PTZ - RS232.

## **3.3 Меню экрана**

Нажмите и удерживайте кнопку  $(\omega)$ , 2 секунды, чтобы включить тестер. Нажмите кнопку  $(\mathbb{D})$ , чтобы выключить тестер, также можно запрограммировать время отключения.

Коротко нажмите кнопку  $\textcircled{u}$ , чтобы войти в спящий режим, нажмите еще раз, чтобы вернуться к работе.

Если тестер не функционирует нормально, и не выключается, нажмите и удерживайте клавишу $\overset{\text{(b)}}{=}$ несколько секунд, тестер выключится.

При включении тестера осуществляется вход в начальное меню (Рис.3.3-1).

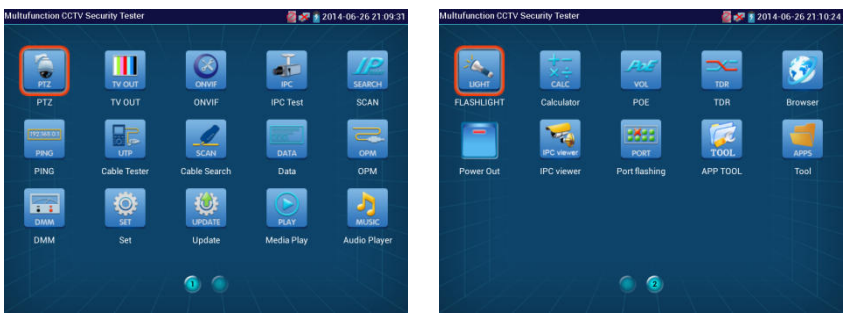

Рис. 3.3-1 Главное меню.

С помощью сенсорного экрана выберите нужный вам значок, для выхода из режима нажмите на крестик в правом верхнем углу.

При нажатии значка, символизирующего SD-карту в верхней правой части экрана, появляется прилгашение демонтировать карту (в терминологии

операционных систем семейства Linux). Если нажать ОК, карта демонтируется (см. рис.3.3-2). Заново смонтировать ее можно: - повторным нажатием на ее иконку;

- извлечь ее из разъема и повторно вставить туда.

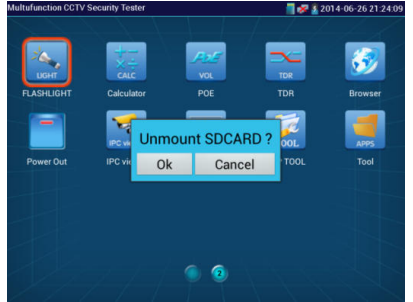

Рис. 3.3-2 Приглашение демонтировать флеш-карту

## **3.3.1 PTZ controller (Меню управления поворотной камерой)**

Работа с аналоговыми камерами осуществляется в режиме PTZ.

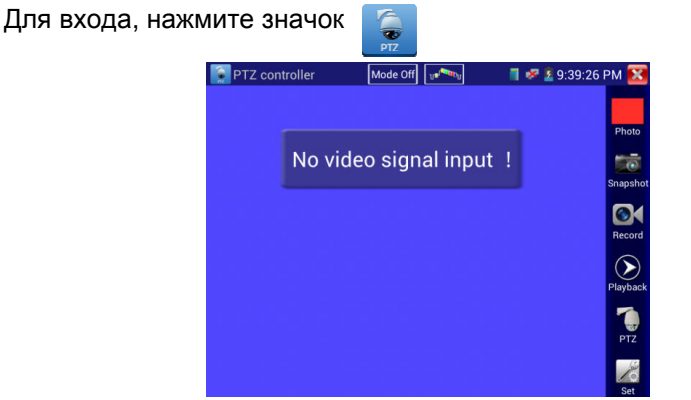

Рис.3.3.1-1 Главное окно режима PTZ

Если отсутствует видеосигнал (не подключена видеокамера), на экране появится соответствующее сообщение («No video signal input»).

Доступны следующие функции этого режима:

Snapshot;

- Photo;
- Record:
- Playback;
- PTZ:
- Set.

Нажатие иконки Snapshot делает и автоматически сохраняет на флешкарте снимок с экрана.

Нажатие иконки Photo позволяет просмотреть ранее сделанные снимки экрана.

Нажатие иконки Playback позволяет записать видео в виде копии с экрана тестера и автоматически сохранить его на флеш-карте.

При нажатии на иконку PTZ появляется окно настройки протокола управления камерой (RS485) – см. рис.3.3.1-2.

Для входа, нажмите значок

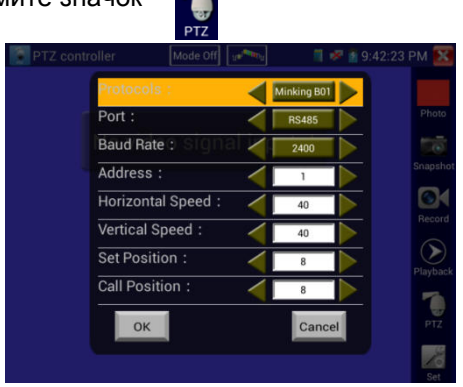

Рис.3.3.1-2 Окно настройки протокола управления камерой (RS485)

Можно установить следующие параметры:

- Протокол
- Порт связи
- Скорость передачи данных
- PTZ ID
- Скорость поворота/наклона
- Настройка/вызов предустановленной позиции

Используйте сенсорный экран, или нажмите кнопку  $\textcircled{1}$ или  $\textcircled{2}$ для перемещения курсора между параметрами.

Затем нажмите кнопку $\left(\cdot\right)$ или $\left(\cdot\right)$ для изменения параметров.

Для сохранения изменений нажмите кнопку **ОК**.

Если требуется вернуться все измененные и несохраненные значения к изначальным, то нажмите кнопку **Cancel.**

## **A. Протокол**

Поддерживаемые протоколы (**Protocol**): PELCO-P/D, YAAN, YAAN-0, Samsung, Panasonic, Lilin-FAST, Lilin-MLP2, Molynx, Minking A01, AD 168(M-B), AD Manchest, Fastrax, CBC, LC-NEW, WV-CS850, SONY-EVI, LG-MULTIX, DAT-SD, PEARMAIN, Vicon, Vcltp, DH-YTC06, SANYO-SSP, Santachi, BOSH OSRD, TeleEye DM2, HD600, Hikvision, Kalatel 304, Kalatel ASC, Minking B01, SAMSUNG SPD, SIEMENS, ALEC.

## **B. Port**

Переместите курсор на строку выбора порта подключения к PTZ-камере. Возможные типы портов: RS485, RS422, RS232.

## **C. Baud**

Переместите курсор на строку **Baund** (скорость передачи данных) и выберите поддерживаемую скорость PTZ-камеры.

## **Поддерживаемая тестером скорость передачи данных:**

600/1200/2400/4800/9600/19200/57600/115200 бит/c.

## **D. Address**

В данной строке нужно ввести ID PTZ-камеры (0~254). Возможные адреса (Address): 0-16384.

## **E. Horizontal speed**

В данной строке выбирается скорость поворота PTZ-камеры. Horizontal Speed (скорость поворота камеры): 0, 1, 2…63.

## **F. Vertical speed**

В данной строке выбирается скорость наклона PTZ-камеры.

**Vertical Speed** (скорость наклона камеры): 0, 1, 2…63.

#### **G. Set PS**

Установка предустановленной позиции. Возможные значения: 0…128.

### **H. Go PS**: 0, 1, 2…128.

Режим позволяет вернуться к изначальному номеру предустановленной позиции. Камера сразу перемещается в заданное положение, зумобъектив, фокус и диафрагма автоматически изменяется на предварительно заданные параметры, изображение с камеры отображается на мониторе.

#### **Внимание:**

1.Проверьте и установите на тестере протокол, порт, адрес и скорость передачи такие же, как и на PTZ-камере, чтобы ей управлять.

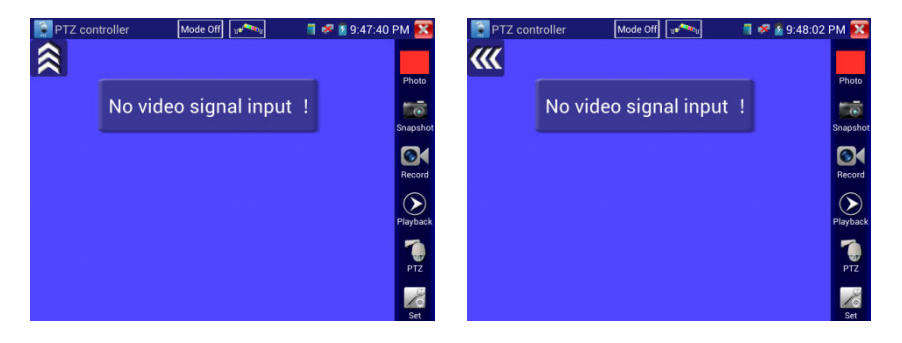

Рис.3.3.1-3 Управление движением

После подключения управляемой камеры, на дисплее устройства отображается изображение с камеры. После настройки протокола, типа соединения, скорости передачи данных и адреса пользователь может управлять камерой следующими способами:

1. Управление движением камеры с помощью клавиш:

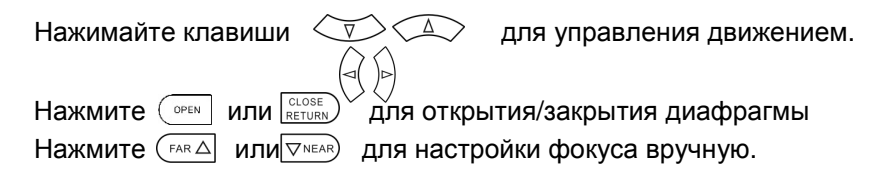

Нажмите (текера) или друмя настройки увеличения. 2. Управление движением камеры с помощью сенсорного экрана:

Тестер позволяет также управлять камерой с помощью сенсорного экрана движениями пальца вниз, вверх, вправо и влево.

3. Увеличение изображения производится путем нажатия кнопки  $\mid \mathcal{R}$ (вход в режим масштабирования), а далее производится двумя пальцами точно так же, как и во всех устройствах на основе системы Android. После того, как изображение увеличено, можно рассмотреть отдельные его части, сдвигая рисунок в желаемом направлении (рис. 10). Выход из режима увеличения производится повторным нажатием кнопки  $\sqrt[8]{\mathbb{R}}$ Сделать то же самое без использования тачскрина можно, используя  $K$ нопки (теле $\approx$  и  $\approx$  мюе)

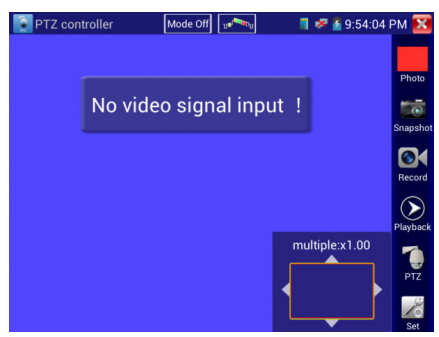

Рис.3.3.1-4 Увеличение и уменьшение изображения

При нажатии иконки Set появляется окно с управляющими элементами для установки яркости, контраста, насыщенности цвета аналогового изображения, а также пути для записи снимков экрана и записи видео, при этом поддерживаются ручной и автоматические режимы записи. Если выбрать ручной режим записи, можно задать имя файла.

| <b>PTZ</b> controller | Mode Off                |      |        |     | <sup>■</sup> <del>×</del> 9:52:33 PM |
|-----------------------|-------------------------|------|--------|-----|--------------------------------------|
|                       |                         |      |        |     | Photo                                |
|                       | No video signal input ! |      |        |     | Snapshot                             |
| <b>Brightness:</b>    |                         |      |        | 72  |                                      |
| Contrast:             |                         |      |        | 102 | n,<br><b>Record</b>                  |
| Saturation:           |                         |      |        | 110 |                                      |
| <b>Gray Scale:</b>    |                         |      |        | 73  | Playback                             |
| Photo Storage:        |                         | Auto |        |     |                                      |
| <b>Video Storage:</b> |                         | Auto |        |     | <b>PTZ</b>                           |
| ОK                    | <b>Restore</b>          |      | Cancel |     |                                      |

Рис.3.3.1-5 Настройки изображения и файлов

Для аналогового видеосигнала с разрешением 720\*480 является нормальным, что увеличенное изображение становится нечетким. Для цифрового видео с разрешением до 1280\*960 увеличенное изображение будет очень четким.

## **3.3.2. Color-bar generator (Генератор видеосигнала)**

В режиме генератора тестовых изображений тестер способен генерировать несколько типов тестовых картинок в системах PAL или NTSC.

Подключите CCTV-тестер к внешнему монитору или видеорегистратору, для входа в режим генератора нажмите иконку TV OUT в главном меню.

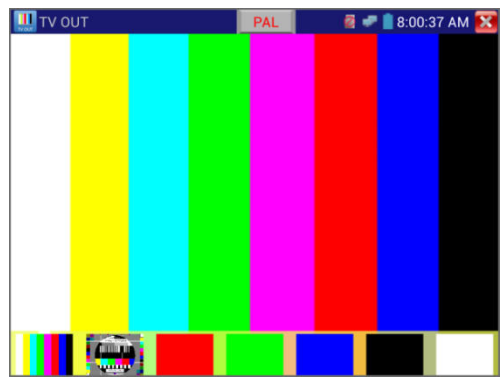

Рис.3.3.2-1 Тестовая картинка

Двойной клик пальцами по картинке вызывает переход к полному экрану, клик по значку  $\mathbb{X}$  - выход из режима. Применение:

1. При монтаже купольной камеры, тестер посылает цветовую тестовую картинку на монитор в центре мониторинга. Если монитор получает эту картинку, это означает, что видеоканал передачи работает нормально. На основе полученной цветовой картинки, центр мониторинга может судить, имеет ли канал передачи потери или помехи. 2. Тестер посылает чистый цвет (например, белый или черный), чтобы проверить, имеет ли монитор слишком яркие или наоборот черные точки.

## **3.3.3 ONVIF**

Средства ONVIF поддерживают два режима тестирования - HD и LD. Если видеокамера генерирует поток MPEG4, выберите режим отображения LD( режим HD не поддерживает MPEG4). В режиме LD, если разрешение сетевой камеры 720P или выше, могут образовываться задержки изображения. В то же время в режиме HD, если поток сетевой камеры H.264, тестер может свободно выводить изображение с разрешением до 1080p.

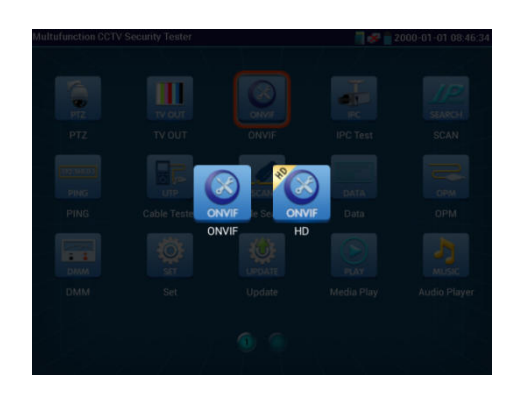

Рис.3.3.3-1 Выбор режима (ONVIF или HD ONVIF)

Нажмите значок  $\Box$  для входа в ONVIF(режим LD), иконка HD ONVIF

служит для входа в режим HD.

При входе тестер произведет автоматическое сканирование различных сетевых сегментов на присутствие ONVIF камер, и укажет наименование и адрес камеры в левой части экрана. Некоторые камеры не требуют ввода имени пользователя и пароля для входа в систему администрирования, в этом случае выберите "Non-verification" чтобы войти в камеру.

| ONVIF                                                                                                    | $4:13:05$ PM $X$                           |  |  |  |  |  |
|----------------------------------------------------------------------------------------------------|--------------------------------------------|--|--|--|--|--|
| admin                                                                                                    | <br>Login <b>Pemember</b> Non-verification |  |  |  |  |  |
| <b>Device List</b><br><b>H3C</b><br>Firmware 0<br>Address 192.168.0.1.<br>Location country/C.<br>dahua<br>Firmware 1<br>Address 192.168.0.1<br>Location country/ch<br>Dahua<br>Firmware 2<br>Address 192.168.0.1.<br>Location country/ch<br>CMR-HD130-20-KB<br>Firmware 3<br>Address 192.168.1.99<br>Location |                                            |  |  |  |  |  |
| Refresh<br>Add                                                                                                    |                                            |  |  |  |  |  |

Рис.3.3.3.-2 Окно режима ONVIF

Если некоторые IP камеры не определяются тестером, нажмите кнопку «Add» слева внизу, здесь пользователи могут вписать камеру вручную, но URL-адрес должен быть идентичен сервисному адресу камеры ONVIF.

| ONVIF                                                                                                    |                           |                                         |              | $\blacksquare$ = 4:15:11 PM $\bar{\mathbf{X}}$ |
|----------------------------------------------------------------------------------------------------|---------------------------|-----------------------------------------|--------------|------------------------------------------------|
| admin                                                                                                    | .                         |                                         |              | Login <b>Remember</b> Non-verification         |
| <b>Device List</b><br><b>H3C</b><br>Firmware 0<br>Address 192.168.0.1<br>Location country/C<br>dahua<br>Firmware 1<br>Address 192.168.0.1.<br>Location country/ch.<br>Dahua<br>Firmware 2<br>Address 192.168.0.1<br>Location country/ch<br>CMR-HD130-20-KB<br>Firmware 3<br>Address 192.168.1.99<br>Location<br>Refresh<br>Add | <b>Add device</b><br>URI: | http://192.168.0.1/onvit/device_service | Cancel<br>OK |                                                |

Рис.3.3.3-3 Ввод параметров камеры вручную

Нажмите кнопку "Refresh", тестер произведет повторный поиск ONVIFкамер.

Нажмите найденное имя ONVIF камеры ниже заголовка "Device List", тестер будет показывать относящуюся к IP-камере информацию и настройки.

Для начала работы введите имя пользователя камеры и пароль для входа, нажмите имя ONVIF камеры ниже заголовка "Device List" (заголовки «Device Set», «Time Set», «Maintenance», «Network Set», «User Set», «Live Video», «Video Streaming», «Image Set», и т.д.). Некоторые функции cмогут работать только после авторизации на IP-камере.

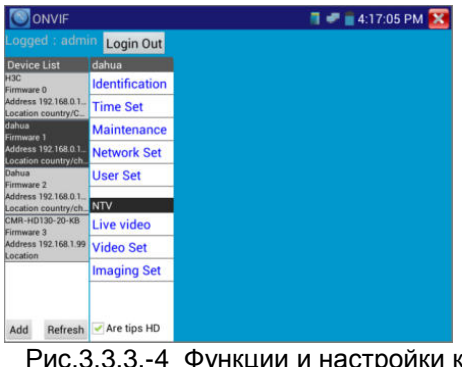

Рис.3.3.3.-4 Функции и настройки камеры **ONVIF** 

**Live Video** (Видео в реальном времени): нажмите кнопку "Live Video", появится изображение с IP-камеры. Двойной щелчок по изображению, вызывает его отображение на полном экране. Повторный двойной щелчок вызывает возврат к обычному режиму просмотра. Изображение можно увеличить двумя пальцами, раздвигая их на сенсорном экране. Когда изображение увеличено, нажимайте влево, вправо, вверх и вниз на изображение, чтобы просмотреть каждую деталь.

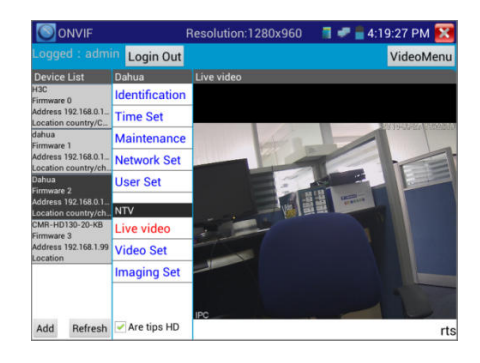

Рис.3.3.3-5 Просмотр изображения с камеры ONVIF

**ONVIF PTZ управление:** нажмите на изображение, сдвигая его влево, вправо, вверх, вниз, увеличивайте или уменьшайте масштаб, IP-камера будет вращаться соответственно, направление вращения отображается на левом верхнем углу изображения.

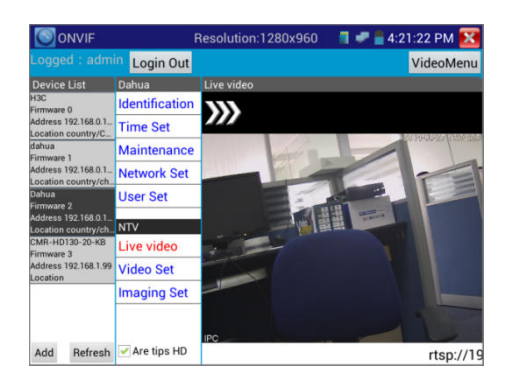

Рис.3.3.3-6 Управление движением камеры (ONVIF PTZ)

**Zoom in image**: нажмите кнопку  $\lbrack \mathfrak{a} \rbrack$  чтобы войти в режим увеличения изображения, нажмите еще раз, чтобы выйти.

Изображение можно увеличить двумя пальцами, раздвигая их на сенсорном экране. Когда изображение увеличено, нажимайте влево, вправо, вверх и вниз на изображение, чтобы просмотреть каждую деталь.

Когда изображение увеличено, если не работать на сенсорном экране, можно работать с помощью клавиатуры. Нажмите клавишу, (теке) чтобы увеличить изображение, нажмите клавишу чтобы уменьшить изображение, нажмите клавиши вверх и вниз, чтобы переместить изображение.

 Изображение может быть увеличено только в режиме LD (значок "ONVIF" означает режим LD).

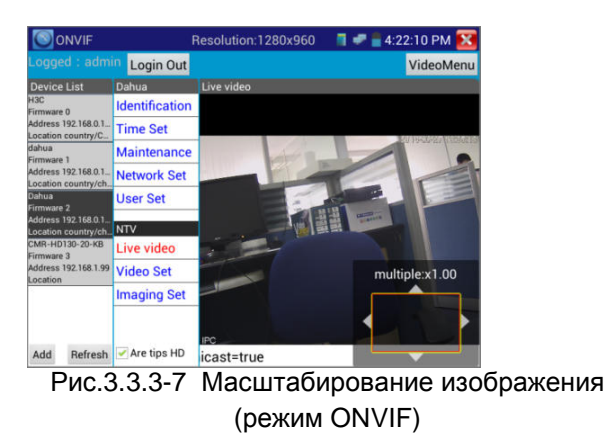

**Video Streaming:**(параметры видеопотока) Нажмите кнопку "Video Set" чтобы войти в режим.

Установите разрешение воспроизведения IP-камеры, нажмите"OK" для сохранения результатов.

| <b>Device List</b>                                             | Dahua                             | <b>Video Set</b>                        |  |      |           |  |  |
|----------------------------------------------------------------|-----------------------------------|-----------------------------------------|--|------|-----------|--|--|
| <b>H3C</b><br>Firmware 0                                       | <b>Identification</b>             | Encoder and resolution<br>h264 1280x960 |  |      |           |  |  |
| Address 192.168.0.1.<br>Location country/C.                    | <b>Time Set</b>                   | Encoder interval                        |  |      | 5         |  |  |
| dahua<br>Firmware 1<br>Address 192.168.0.1                     | <b>Maintenance</b>                | Quality                                 |  |      | 4         |  |  |
|                                                                | <b>Network Set</b>                | Frame rate                              |  | 15   |           |  |  |
| Location country/ch.<br>Dahua                                  | <b>User Set</b>                   | <b>Bitrate limit</b>                    |  | 3072 |           |  |  |
| Firmware 2<br>Address 192.168.0.1.<br>Location country/ch. NTV |                                   | <b>GOV length</b>                       |  | 30   |           |  |  |
| CMR-HD130-20-KB<br>Firmware 3                                  | Live video                        |                                         |  |      | OK Cancel |  |  |
| Address 192.168.1.99<br>Location                               | <b>Video Set</b>                  |                                         |  |      |           |  |  |
|                                                                | <b>Imaging Set</b>                |                                         |  |      |           |  |  |
| Refresh<br>Add                                                 | $\blacktriangleright$ Are tips HD |                                         |  |      |           |  |  |

Рис.3.3.3-8 Установка разрешения воспроизведения

**Image setting** (параметры изображения): Нажмите кнопку "Image Set", подстройте параметры изображения - яркость, насыщенность, контраст и т.д.

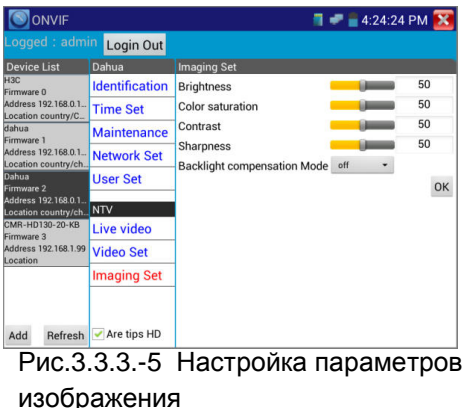

**Network setting:** (Сетевые установки) Нажмите кнопку "Network Set "для смены IP-адреса. Некоторые камеры не поддерживают смену IP-адреса, в этом случае изменения просто не сохраняются.

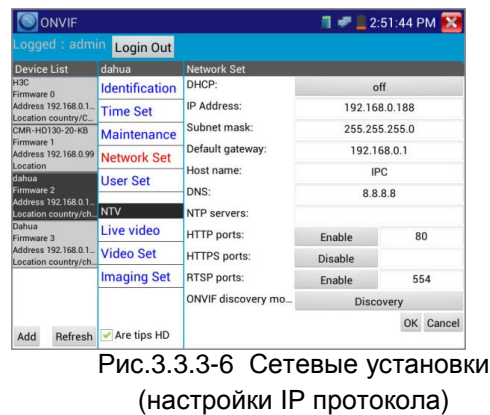

Находясь в режиме "Live Video", нажмите кнопку "Video Menu", появится панель инструментов, на которой расположены значки: Snapshot, Record, Photo, Playback, PTZ, Set, и т.д.

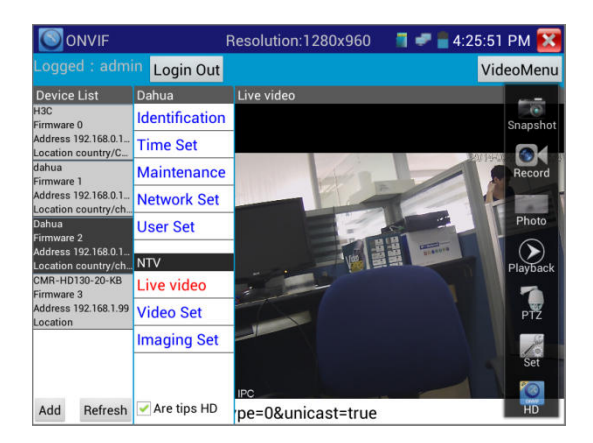

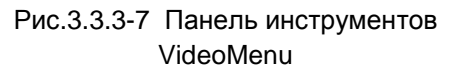

 **Snapshot**(Снимок): Нажмите кнопку "Snapshot", чтобы сделать копию изображения экрана и сохранить его на карту памяти. Если вы выберите сохранение в ручном режиме, появляется диалоговое окно "Input Name", для ввода определяемого пользователем имени файла для сохранения на SD-карте, если выбрано сохранение в автоматическом режиме, тестер автоматически сохраняет файлы после снимка.

**Record**(Запись): нажмите кнопку "Record", чтобы начать запись. Когда

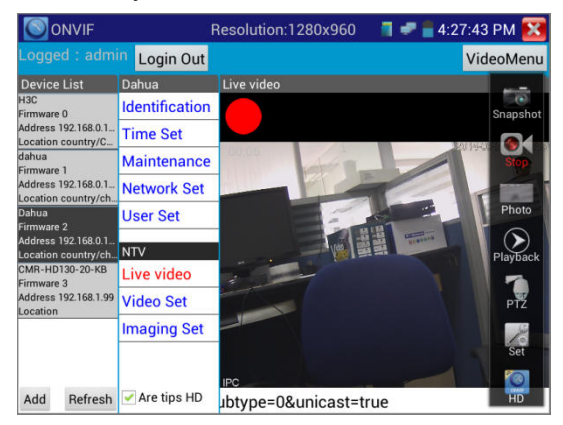

Рис.3.3.3-8 Запись видео

тестер начинает записывать, появляется мигающий значок записи в виде красной точки на экране, если щелкните значок "Запись" еще раз, запись остановится и будет сохранена на SD-карте. Если выбрать ручной режим

сохранения, перед началом записи появляется диалоговое окно Input Name(Введите имя), где можно ввести имя сохраняемого файла. Если выбрано сохранение в автоматическом режиме, тестер автоматически сохраняет видеофайлы после того, как запись завершена.

**Set**(Установить): Нажмите значок "Установить", для установки автоматического или ручного способа сохранения изображения или видеозаписи. Автосохранение осуществляется по формату файла, ручное сохранение - по заданному имени.

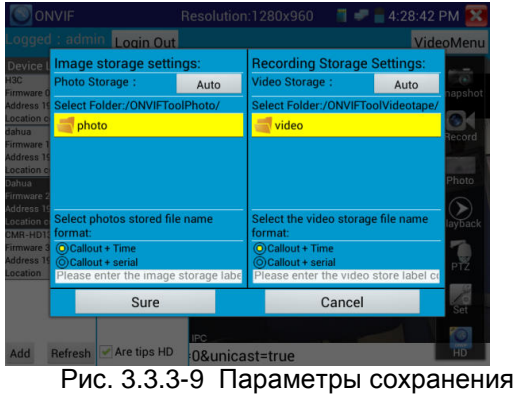

**Playback**:Нажмите значок "Playback" для воспроизведения видеофайлов, двойной шелчок для воспроизведения, нажмите значок  $\mathbb X$  для возврата в главное меню.

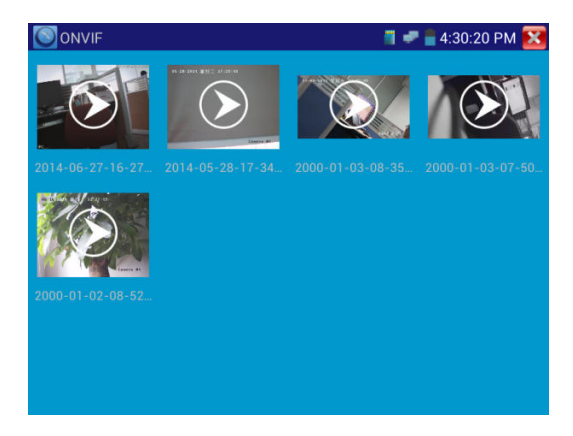

Рис. 3.3.3-10 Воспроизведение сохраненных видеозаписей

Продолжительное нажатие на значок видеофайла позволяет переименовать его или удалить.

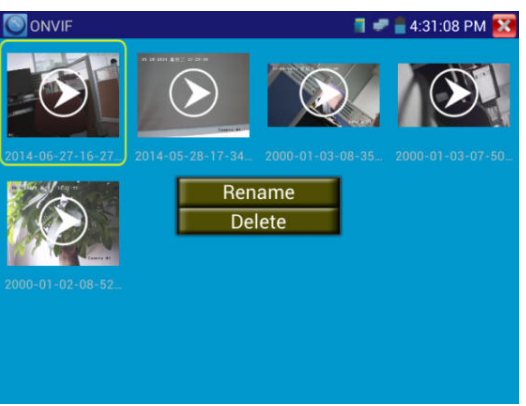

Рис. 3.3.3.-11. Меню переименования или удаления видеофайлов

Видеофайлы можно воспроизводить, выбрав значок "Media Play" в главном меню тестера.

## **3.3.4 IPC Test (Тест IP-камер)**

Тестер IP-камер поддерживает режимы HD и LD. Если IP-камера генерирует поток MPEG4, выберите режим отображения LD, т.к. режим HD не поддерживает MPEG4. В режиме LD, если разрешение камеры 720р или выше 720р, могут ощущаться задержки изображения. В режиме HD, если камера генерирует H.264, тестер может свободно выводить изображение с разрешением до 1080P. Режим тестирования IP-камер позволяет просматривать изображения высокой четкости, делать снимок экрана, производить запись видео и его воспроизведение. В настоящее время тестер поддерживает только ограниченный перечень IP-камер некоторых брендов, включая Dahua, Hikvision, Kodak, Samsung и т.д. Перечень может быть расширен в дальнейшем, в т.ч. по запросам пользователей.

#### Для входа в режим , нажмите значок

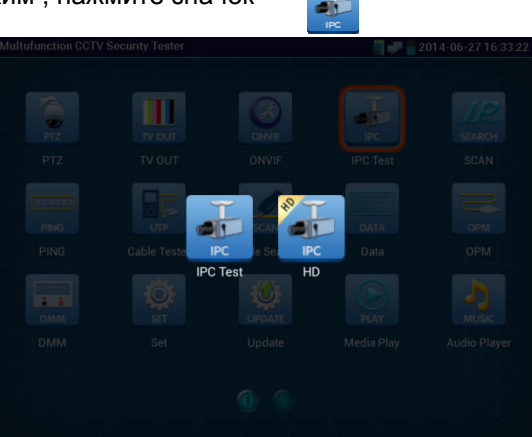

Рис.3.3.4-1 Выбор режима тестирования IP- камеры

Внимание: Этот режим тестирования может быть использован пока только для некоторых IP-камер, например Dahua, Hikvision, и т.д., но пожалуйста, обратите внимание, что камеры одного и того же бренда могут иметь различные типы программного обеспечения, и таким образом, быть несовместимыми с тестером.

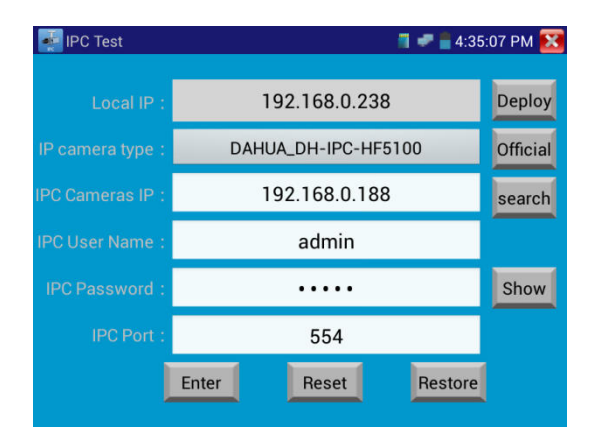

Рис.3.3.4-2 Сетевые настройки IP- камеры

**Local IP:** IP –адрес тестера, нажмите "Deploy " или "Edit " для установки IP-адреса и остальных параметров, нажмите "Set" для сохранения, нажмите значок **Ха**для выхода.

**IP camera type :** Нажмите на кнопку типа IPкамеры, откроется выпадающий лист list брендов, таких как Honeywell , Kodak, Tiandy, Aipuwaton, ACTi, WoshiDA и т.д. Если бренд предоставил официальные протоколы, то можно выбрать тип камеры, ее адрес, имя пользователя и пароль, нажать кнопку "Official" для входа в интерфейс отображения изображения камеры.

 **IPC Camera's IP:** Введите IP-адрес камеры, нажмите "search" для автоматического сканирования IP-адресов. Лучше напрямую подключить IP-камеру к тестеру, чтобы тестер искал только один IP-адрес. Если тестер подключен к PoE коммутатору, он будет искать среди нескольких IP-адресов.

**IPC User Name**: Введите имя пользователя камеры.

**IPC Password:** Введите пароль пользователя камеры.

**IPC Port No.**:Выберите тип камеры, номер порта выставлен по умолчанию, его не надо изменять.

После того, как установки произведены, нажмите "Enter" для входа в интерфейс отображения изображения камеры.

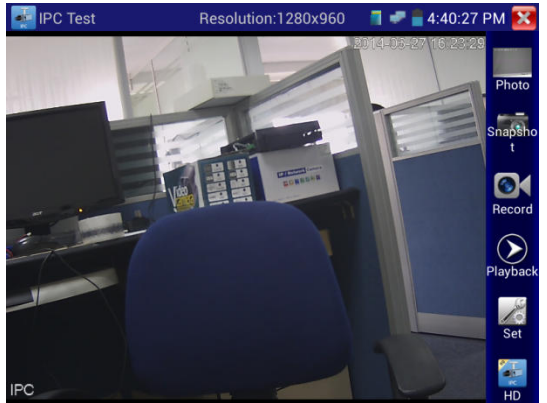

Рис.3.3.4-3 Интерфейс отображения изображения камеры IP- камеры

Если произошла ошибка в сетевых установках камеры, или камера не подключена, тестер может выдать сообщение "Network Error".

Нажмите Х для выхода в интерфейс отображения изображения камеры.

В режиме IPC Test, на окне отображения изображения с видеокамеры, есть значок "Video Menu", при его нажатии появится инструментальная панель со значками: Snapshot, Record, Photo, Playback, PTZ, Set, и.т.д. Смысл этих функций полностью аналогичен описанному в разделе ONVIF.

## **3.3.5 SDI Camera Test - опция**

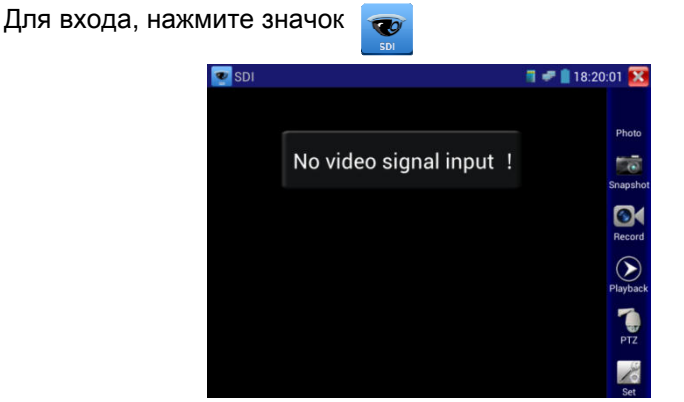

Рис.3.3.5-1 Интерфейс отображения изображения IP- камеры

Данная функция реализована лишь для некоторых моделей тестера. Функция предназначена для тестирования SDI-камер, купольных камер и управления функциями PTZ.

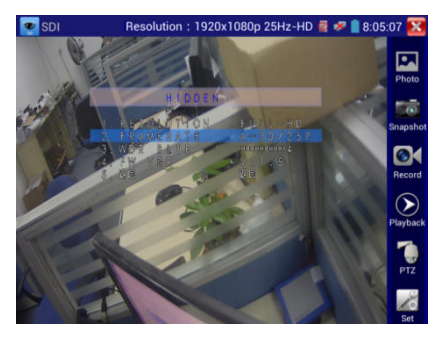

Рис.3.3.5-2 Свойства изображения IPкамеры

Когда тестер принимает изображение от SDI-камеры, он показывает его данные, или свойства.

Дважды щелкните изображение, оно займет весь экран.

Тестер поддерживает следующие разрешения:

1280x720P 25 Гц 1280x720P 30 Гц 1280x720P 50 Гц 1280x720P 60 Гц 1920x1080P 25 Гц 1920x1080P 30 Гц 1920x1080I 50 Hz 1920x1080I 60 Hz

Когда SDI-тестер определяет, что разрешение входного изображения от камеры равно 1080p 60Hz или 1080p 50Hz, на экране тестера появляется сообщение: "Does not support playing 1920\*1080p 60Hz".

Если сигнал от SDI-камеры отсутствует, на экране тестера появляется сообщение "NO video signal input!".

| $\blacksquare$ 10:27:49 X<br><b>SDI</b>        |            |
|------------------------------------------------|------------|
|                                                | 1000000    |
|                                                | Photo      |
| Does not support playing 1920x1080p<br>50Hz 3G | Snapshot   |
|                                                | Record     |
|                                                | Playback   |
|                                                | <b>PTZ</b> |
|                                                |            |

Рис.3.3.5.-3 Сообщение тестера о том, что данное разрешение не поддерживается.

Выходной порт HDMI IPC тестера можно использовать в качестве конвертера «SDI в HDMI», выводящего HD SDI изображение на HD TV монитор.

Выберите соответствующую функцию на правой боковой инструментальной панели, "Snapshot(Снимок)" , "Record(Запись)", "Photos (Фото)","Video playback(Воспроизведение видео)", "PTZ control(Управление PTZ)", "Video Brightness and Storage set(Настройка яркости и места хранения изображения)", описания этих функций полностью аналогичны описанному ранее в разделе 3.3.1 настоящего руководства.

Нажмите , или (меми чтобы выйти.

## **3.3.6 IP address scan (Сканирование IP-адресов)**

#### Для входа, нажмите значок

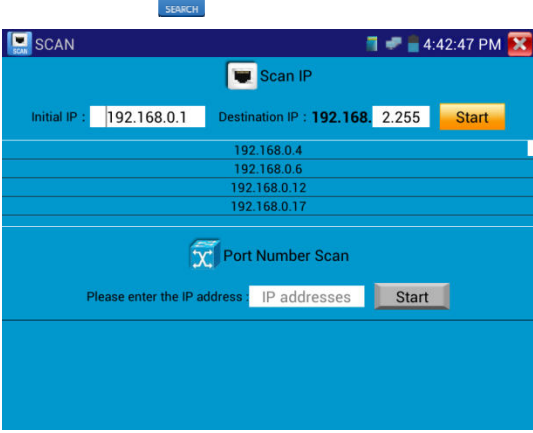

Рис.3.3.6-1 Окно сканирования IP-адресов

Подключите кабель к порту LAN тестера, задайте начальный и конечный IP-адрес диапазона, сегмент IP-адреса сети тестера (может быть такой же или отличаться от сегмента сети сканируемого сетевого устройства), затем нажмите кнопку "Пуск", чтобы начать сканирование. Также можно ввести IP-адрес в окно ввода функции «Port Number Scan» (Сканирование номера порта) для сканирования, с помощью данной функции можно определить номера портов тестируемого устройства.

## **3.3.7 PING Test (Пинг)**

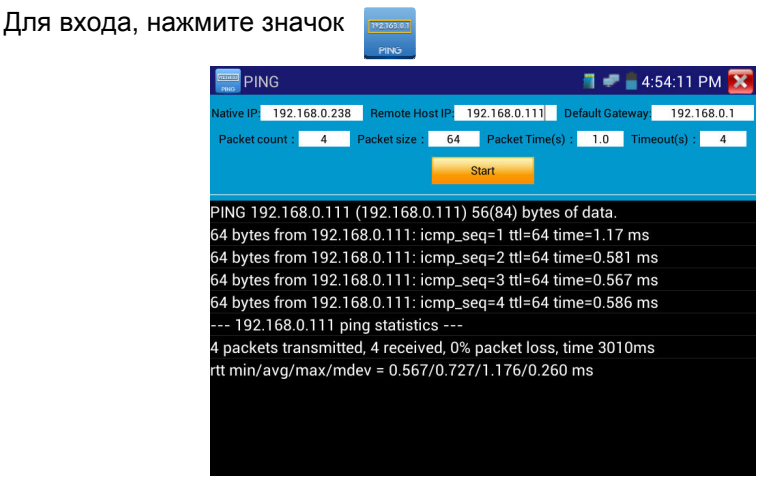

Рис.3.3.7-1 Листинг выполнения команды Ping.

Подключите Ethernet- кабель к порту LAN, установите локальный IPадрес(Local IP) тестера, введите адрес цели (Remote Host IP), размер пакета(Packet Size,) время жизни пакета(Packet time), Таймаут(Timeout) и т.д., нажмите "Пуск". Если адрес назначения доступен, на экране появится ответ. Если ответа не получено, необходимо проверить правильность подключений.

**Применение:** Использование функции Ping является обычным инструментом отладки сети. Ping используется для тестирования, если подключенная IP-камера или Ethernet-порт другого сетевого оборудования работает нормально и IP-адрес назначения является правильным. Допустимо, если первый пакет данных будет потерян при запуске теста.

## **3.3.8 Cable Test (Проверка кабеля)**

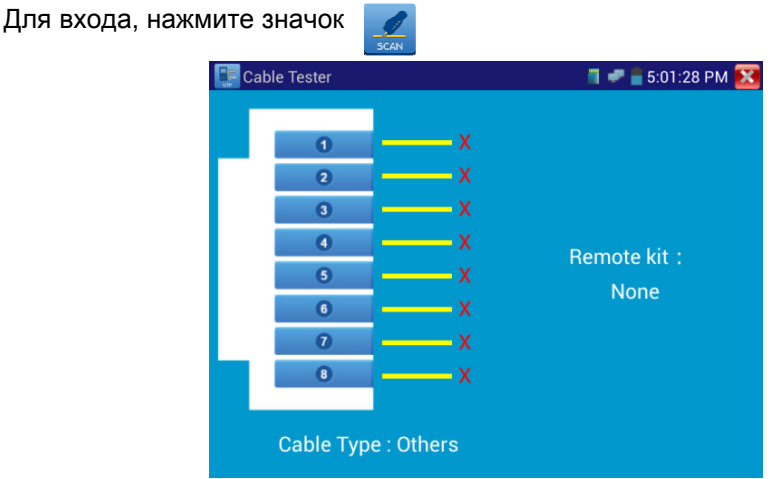

Рис.3.3.8-1 Тестирование кабеля.

Эта функция позволяет протестировать многожильный LAN-кабель или телефонный кабель. Подключите кабель локальной сети или телефонный кабель между тестером и кабельным тестером("щупом").Кабельный тестер необходимо включить. И тогда состояние подключения, тип кабеля и последовательность жил кабеля отобразится на экране тестера. Максимальное количество жил - 255.

## **3.3.9 Cable Search (Поиск кабеля)**

Для входа, нажмите значок

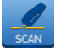

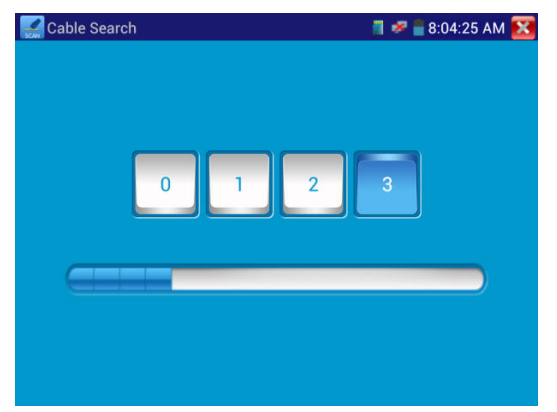

Рис.3.3.9-1 Генератор сигнала.

Подключите трассируемый кабель витой пары к разъему UTP/SCAN тестера, или трассируемый кабель другого типа к BNC-разъему VIDEO OUT тестера через переходник). Нажмите, нажмите кнопки с цифрами на экране, чтобы настроить тип звука. Включите кабельный тестер, настройте кнопками нужную чувствительность и громкость звука. Используйте медный штырь кабельного тестера для поиска. Если при приближении щупа к кабелю будет слышен громкий звук, мы нашли кабель, соединенный с тестером. Можно выбрать 4 типа аудиосигнала. Светодиодная лампа на щупе позволяет удобно работать в темном месте или в ночное время. В щупе в качестве источника питания используются две батареи (размер AAA). Эта функция удобна для, нахождения концов кабелей, идентификации грязных кабелей при обеспечении безопасности инженерных сетей и т.д. При поиске кабеля BNC, подключите один разъем-крокодил к центральной жиле, другой к оплетке.

**Примечание:** Батареи кабельного тестера должны вставлены в правильной полярности - в противном случае это может привести к повреждению тестера.

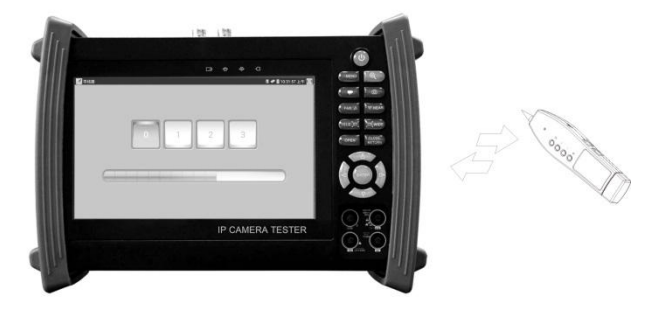

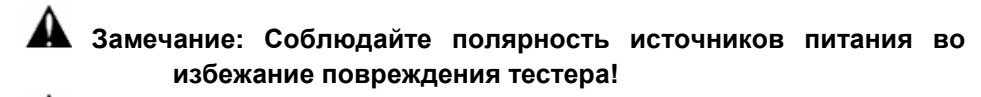

**Замечание: При передаче звукового сигнала от тестера к кабельному тестеру на полезный сигнал может накладываться шум и помехи от других источников сигналов.**

#### **3.3.10 Port Finder (Определитель портов)**

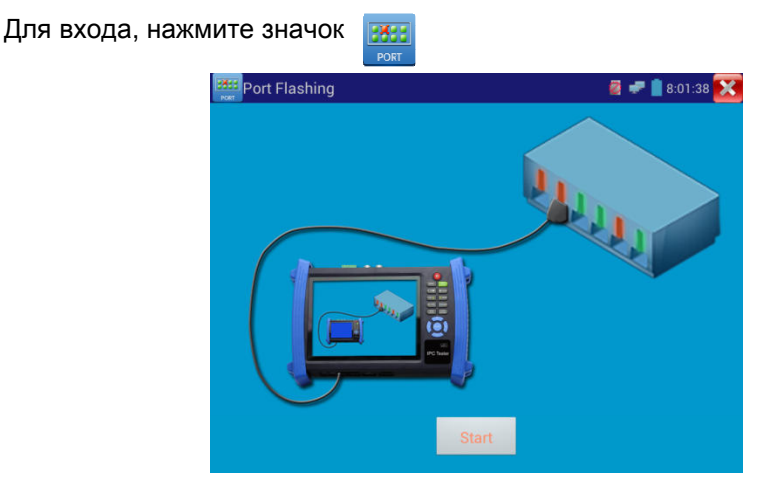

Рис.3.3.10-1 Определитель портов.

Подключите кабель к порту "LAN" тестера, нажмите значок, чтобы войти. Нажмите кнопку "Пуск" или "Start", тестер посылает специальный сигнал так, что подключенный сетевой порт коммутатора начинает мигать с заданной частотой.

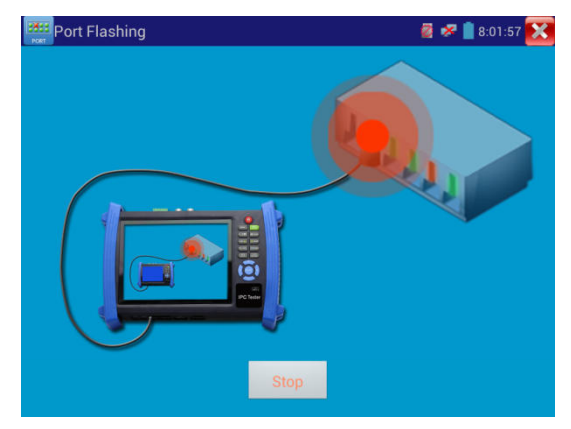

Рис.3.3.10-2 Процесс поиска порта.

Если тестер и PoE коммутатор подключены правильно, порт сетевого устройства начинает мигать на специальной частоте.

## **Применение**:

Сигналы, подаваемые тестером, заставляют подключенный порт мигать с определенной частотой, что позволяет быстро найти подключенный конец кабеля. Эта функция помогает предотвратить ошибочное включение или изъятие кабеля, и таким образом, предотвратить нарушение работы сети.

## **3.3.11 Data monitor (Монитор данных)**

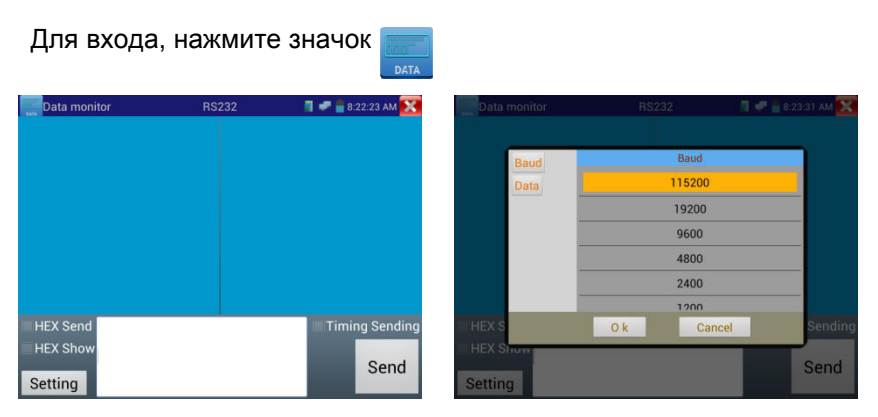

Рис.3.3.11-1 Настройка мониторинга данных по протоколу RS232

Нажмите кнопку "Setting", чтобы выбрать скорость передачи данных. Скорость передачи RS485 / RS232 должна быть такой же, как у устройства, посылающего данные. DVR или клавиатура посылают коды управления, и если они могут быть прочитаны, протокол будет показан вверху справа, например, как «Pelco D», если нет, как P: ---.

Для выхода нажмите клавишу **ССАБЕР** 

## **3.3.12 Optical Power Meter (Оптический измеритель мощности) (опция)**

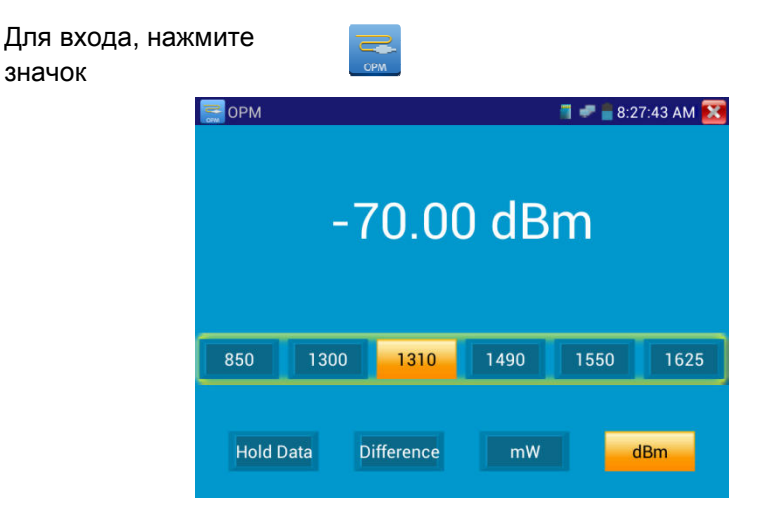

Рис. 3.3.12-1 Измерение оптической мощности и

потерь

Измерения проводятся на 5 длинах волн: 1625nm, 1490nm, 1550nm, 1310nm, 1300 нм, 850 нм. Возможно измерение как оптической мощности, так и относительных потерь в оптоволокне. Это необходимый инструмент для установки и технического обслуживания волоконно-оптической связи , кабельного телевидения и систем видеонаблюдения.

**Примечание:** Поддерживайте разъем волокна и пылезащитный колпачок чистым, очищайте детектор специальной жидкостью на основе алкоголя.

#### **Удержание данных**

Во время тестирования, нажмите "Hold" до удержания данных, данные не будут меняться, что удобно для считывания. Нажмите кнопку еще раз, чтобы выйти.

#### **Измерение относительной мощности или потерь в оптическом канале**

До начала тестирования, установите нужную длину волны для измерения. Нажмите "Difference" (разница), тестер автоматически сохранит текущее значение мощности как базу или эталонное значение. Присоедините другое оптическое волокно для измерения, отображаемое новое измерение и относительная величина мощности окрашена в красный цвет. Нажмите "Difference" снова, чтобы выйти.

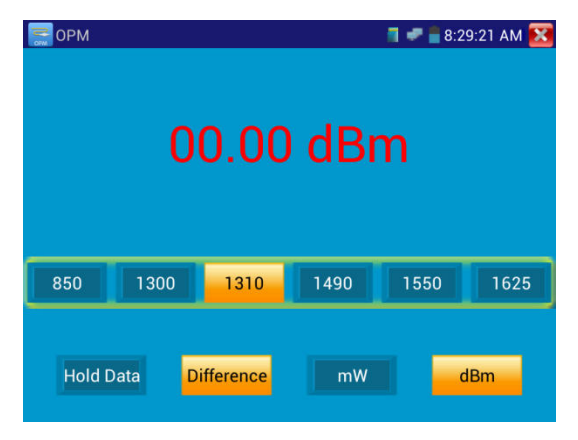

Рис. 3.3.12-1 Измерение относительной оптической мощности

Функции "Data hold» помогают запомнить предыдущее измерение, когда оно хранится в памяти, число на экране окрашено в желтый цвет.

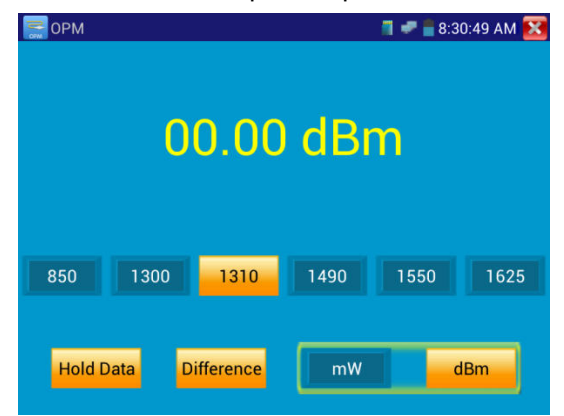

Рис. 3.3.12-2 Использование функции сохранения результатов измерений

#### **3.3.13 Visual Fault Locator (Визуальный определитель повреждений**)

Для входа, нажмите значок

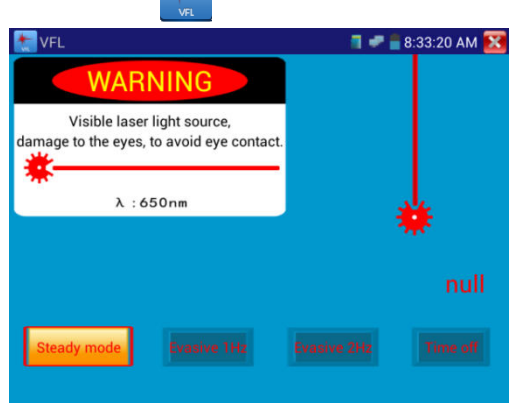

Рис.3.3.13-1 Визуальный определитель повреждений

Данная функция имеет 4 режима:

- "Steady mode"(Постоянный режим);
- "Evasive 1Hz" (Переменный 1 Гц);
- "Evasive 2Hz"(Переменный 2 Гц);
- "Time off"(Время выключения).

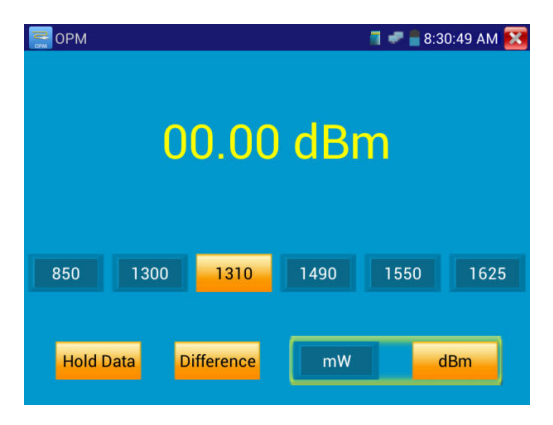

Рис. 3.3.13-2 Режим постоянного сигнала

Нажмите кнопку "Steady mode" для входа в режим постоянного сигнала, Нажмите кнопку "Evasive 1Hz" или "Evasive 2Hz, для входа в режим переменного сигнала, Нажмите кнопку "Time off", чтобы установить время, когда будет осуществлен выход из режима Visual Fault Locator. Можно установить интервалы:5 мин., 10 мин., 30 мин., 60 мин. и 120 мин.

Нажмите кнопку "Steady mode", красный лазер будет излучать непрерывный сигнал. Нажмите кнопку "Steady mode" еще раз, чтобы выйти.

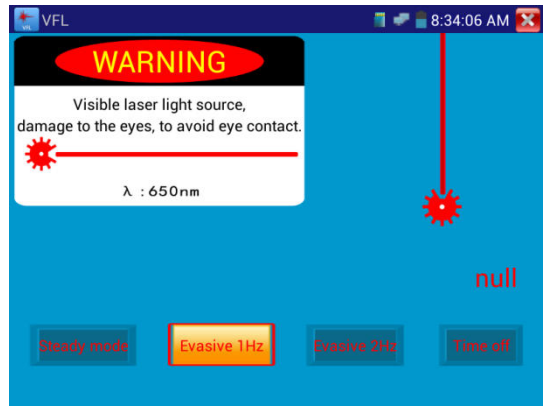

Рис. 3.3.13-3 Режим прерывистого сигнала

Нажмите кнопку "Evasive 1Hz" или "Evasive 2Hz, для входа в режим переменного сигнала, красный лазер генерирует прерывистый сигнал определенной частоты. Нажмите эту же кнопку еще раз, чтобы выйти.

## **3.3.14 Digital Multi-meter (Цифровой мультиметр)-опция**

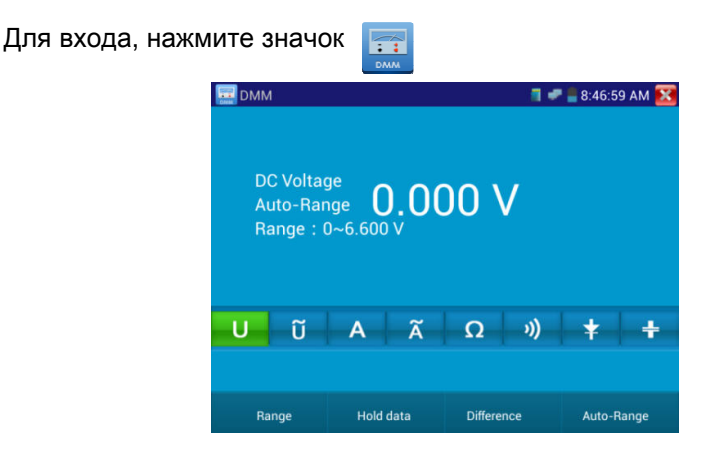

## **1) Символы:**

- U: Измерение постоянного(DC)напряжения
- A:Измерение постоянного(DC)тока
- Ω:Измерение сопротивления
- :Проверка диодов
- \_<br>Ū : Измерение переменного(AC)напряжения
- .<br>А : Измерение переменного(AC)тока
- $\emptyset$ : Проверка цепи(прозвонка)
- :Измерение емкости

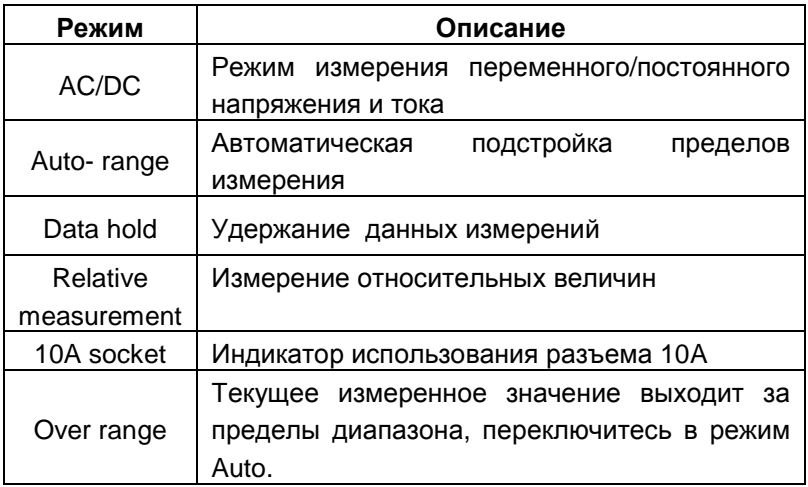

#### **2) Инструкция по эксплуатации**

#### **A) Измерение постоянных напряжений**

## **Внимание!**

Максимальное постоянное напряжение - 660V DC, при измерениях высоких напряжений будьте максимально осторожны!

- a) Подключите черный тестовый щуп к разъему "COM ", подключите красный тестовый щуп к разъему "V/Ω".
- б) Выберите U измерение постоянных напряжений.

в) По умолчанию тестер находится в режиме «Auto range», нажимая "DC auto range" можно выйти в ручной режим установки пределов измерений.

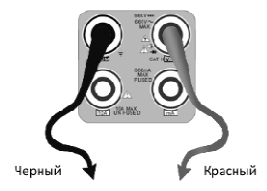

Пределы измерений:  $0.000V \rightarrow 6.600V$  $00.00V \rightarrow 66.00V$  $000.0V \rightarrow 660.0V$ 000.0mV  $\rightarrow$  660.0mV

#### **Б) Измерение переменных напряжений**

a) Подключите черный тестовый щуп к разъему "COM ", подключите красный тестовый щуп к разъему "V/Ω".

б) Выберите ~U - измерение переменных напряжений.

в) Нажмите «AC Auto Range» - автоматический выбор пределов.

Пределы измерений:  $0.000V \to 6.600V$  $00.00V \rightarrow 66.00V$  $000.0V \to 660.0V$  $000.0$ mV  $\rightarrow$  660.0mV

**В) Измерение постоянного тока(только в ручном режиме установки пределов измерений)** 

#### **Внимание!**

Отключите проверяемую схему от источника питания, и только потом подключите тестер!

а) Подключите черный тестовый щуп к разъему "COM ", подключите красный щуп к разъему "mA" для токов максимум of 660мА. Для токов до 10A подключите красный щуп к разъему 10A.

б) Выберите A - режим измерения постоянных токов. Пределы измерений для ручного выбора диапазона:

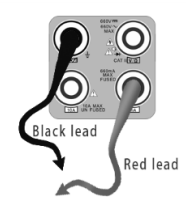

 $0.000mA \rightarrow 6.6mA$  $00.00 \text{ mA} \rightarrow 66.00 \text{ mA}$ 000.0mA  $\rightarrow$  660.0mA 00.00А  $\rightarrow$  10.00А (используйте разъем 10А)

## **Внимание:**

- Когда на дисплее появляется значок "OL", это означает, что измеряемая величина выходит за пределы диапазона измерений, и необходимо выбрать более старший диапазон.
- Если значения измеряемого тока неизвестно, то установите сначала максимальный диапазон.
- Максимальный ток при измерении 660 мА, при большем значении тока может выгореть предохранитель тестера, и тестер выйдет из строя.
- Максимальный ток для разъёма **"10A"** составляет 10 А, при большем значении тестер может выйти из строя.

## **Г) Измерение переменного тока(только в ручном режиме установки пределов измерений)**

а)Подключите черный тестовый щуп к разъему "COM ", подключите красный щуп к разъему "mA" для токов максимум of 660мА. Для токов до 10A подключите красный щуп к разъему 10A.

б) Выберите А - режим измерения постоянных токов. Пределы измерений для ручного выбора диапазона:

 $0.000mA \rightarrow 6.600mA$ 

- 00.00mA  $\rightarrow$  66.00mA
- $000.0 \text{mA}$   $\rightarrow$  660.0mA

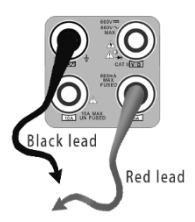

## 00.00 $A \rightarrow 10.00A$ (воспользуйтесь разъемом 10A)

## **Внимание:**

- Когда на дисплее появляется значок "OL", это означает, что измеряемая величина выходит за пределы диапазона измерений, и необходимо выбрать более старший диапазон.
- Если значения измеряемого тока неизвестно, то установите сначала максимальный диапазон.
- Максимальный ток при измерении 660 мА, при большем значении тока может выгореть предохранитель тестера, и тестер выйдет из строя.
- Максимальный ток для разъёма **"10A"** составляет 10 А, при большем значении тестер может выйти из строя.

#### **Внимание!**

При измерении сопротивления в схеме, убедитесь, что схема полностью отключена от источников питания и все емкости полностью разряжены.

#### **Д) Измерение сопротивления**

 a) Подключите черный тестовый щуп к разъему "COM ", подключите красный тестовый щуп к разъему "V/Ω".

- б) Выберите Ω для измерения сопротивления
- в) Для включения режима автоматического

выбора пределов нажмите кнопку  $\boxed{\triangledown}$ .

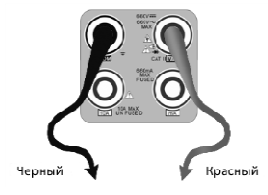

Ручная установка диапазона измерений: (замкните красный и черный щупы между собой, на дисплее отобразится текущий диапазон)

 $000.0Ω$   $\rightarrow$  660Ω  $0.000$  KΩ  $\rightarrow$  6.600KΩ  $00.00$  KΩ  $\rightarrow$  66.00KΩ  $000.0 \text{ K}\Omega \rightarrow 660.0 \text{ K}\Omega$  $0.000 \text{ M}\Omega \rightarrow 6.600 \text{M}\Omega$  $00.00 \text{ M}\Omega \rightarrow 66.00 \text{M}\Omega$ 

#### **Внимание!**

При измерении сопротивления в схеме, убедитесь, что схема полностью отключена от источников питания и все емкости полностью разряжены.

## **Е) Прозвонка цепи**

- 1. Подключить черный щуп к разъему **"COM "**, а красный щуп к разъему **"V/Ω"**.
- 2. Выберите режим работы мультиметра  $\psi$ ). прозвонка цепи.
- 3. Подключите щупы к измеряемой цепи.
- 4. При наличии электрического контакта прозвучит сигнал зуммера (порог срабатывания находится в пределах 50 Ω)
- 5. После измерений отсоедините щупы от исследуемой схемы.

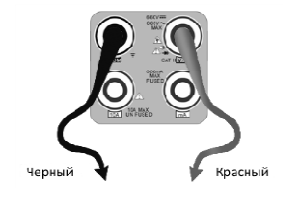

## **Ж) Проверка диодов**

#### **Внимание!**

Емкость конденсаторов должна проверяться вне схемы, куда включен конденсатор

- 1. Подключить черный щуп к разъему **"COM "**, а красный щуп к разъему **"V/Ω"** тестера
- 2. Выберите режим работы мультиметра  $\neq$  проверка диодов.
- 3. Подключите черный щуп к катоду, а красный щуп к аноду диода.
- a. Нулевые показания говорят о короткозамкнутом диоде.
- b. Если дисплей показывает **OL**, то диод имеет обрыв.

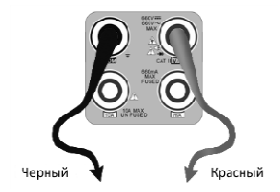

- 4. Подключите черный щуп к аноду, а красный щуп к катоду диода.
- 5. Если дисплей показывает **OL**, то диод исправен.
- 6. Любые другие показания говорят о дефективности диода.
- 7. После измерений отсоедините щупы от исследуемой схемы.

#### **З) Измерение емкости**

## **Внимание!**  Чтобы избежать поражения электрическим током, перед измерением емкости убедитесь в том, что конденсатор полностью разряжен!

a) Подключите черный тестовый щуп к разъему "COM ", подключите красный тестовый щуп к разъему "V/Ω".

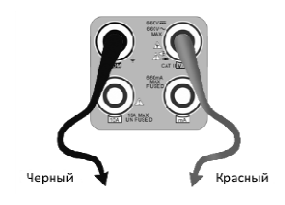

б) Выберите " $\overset{...}{\pm}$ " для измерения емкости.

в) Для включения режима автоматического выбора пределов нажмите кнопку  $\overline{\nabla}$ .

Ручная установка диапазона измерений:

- $0.000nF \rightarrow 6.600nF$
- 00.00 $F \rightarrow 66.00nF$
- 000.0nF  $\rightarrow$  660.0nF
- $0.000$ uF  $\rightarrow$  6.600µF
- $00.00uF \rightarrow 66.00uF$
- 000.0uF  $\rightarrow$  660.0uF
- $0.000$ mF  $\rightarrow$  6.600mF

# **Внимание!**

- Емкость конденсаторов должна проверяться вне схемы, куда включен конденсатор.
- Чтобы избежать поражения электрическим током, перед измерением емкости убедитесь в том, что конденсатор полностью разряжен!
- При тестировании конденсаторов емкостью до 660uF, время измерения емкости может составлять до 6.6 секунд, если же конденсатор имеет утечку или поврежден, емкость не может быть измерена. Тестер вернется в нормальный режим после отсоединения от конденсатора.

#### **Ручная и автоматическая установка пределов измерений**

При работе с тестером нажмите "Range" для выбора диапазона вручную, нажмите "Auto range" для входа в режим автоматического выбора пределов измерений.

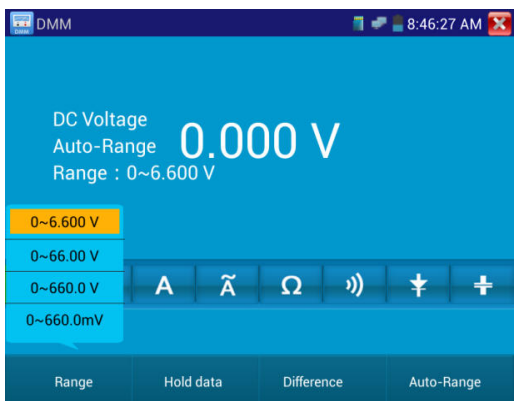

Рис.3.3.14-2 Листинг выполнения команды Ping.

## **Data hold (удержание результата)**

Нажмите кнопку "Hold data" , данные измерений будут запомнены, цифры на экране станут зелеными. Нажмите эту кнопку еще раз, чтобы выйти из режима.

#### **Измерение относительных величин**

Нажмите кнопку "Relative", тестер автоматически запомнит данные последнего измерения, последнее измерение и относительное значение будут выделены красным. Нажмите кнопку еще раз, чтобы выйти.

Функции «Удержание результата» и «Измерение относительных величин» могут использоваться совместно, значения измерений в этом случае выделяются желтым.

#### **Защита тестера**

#### **Защита от повышенных напряжений**

Не измеряйте тестером напряжения, превышающие 660V AC.

#### **Измерение сопротивления, прозвонка, тестирование диодов**

Напряжение на входе тестера переводит его в состояние автоматической защиты, которое может продолжаться ограниченное время. Напряжение, превышающее 600V способно повредить тестер.

#### **Предохранитель при измерении токов через разъем mA: 250V 1A**

Если ток при измерении более указанного значения, предохранитель расплавится. Для замены используйте предохранитель с теми же параметрами. Предохранитель расположен под крышкой отсека питания.

**Внимание:** Разъем 10A не имеет предохранителя, использование этого разъема для измерения напряжения способно повредить тестер.

## **3.3.15 Видеоплеер (Video Player)**

Для входа, нажмите значок

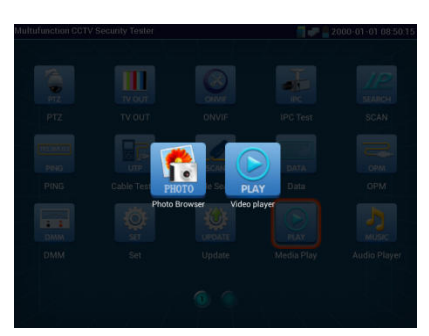

Рис. 3.3.15-1 Выбор режима просмотр/проигрывание

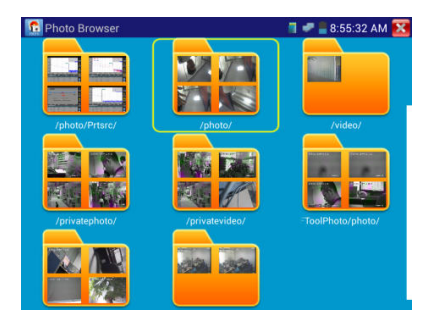

Рис.3.3.15-2 Просмотр изображений

Проигрыватель видеофайлов способен также воспроизводить файлы изображений и поддерживает форматы MP4, H. 264, MPEG4, MKV и т.д. Видеоплеер автоматически находит видеофайлы на карте SD, а также можно напрямую выбирать файлы из списка, нажмите RETURN для выхода.

Если удерживать нажатие несколько секунд, появляется меню удаления/переименования файла.

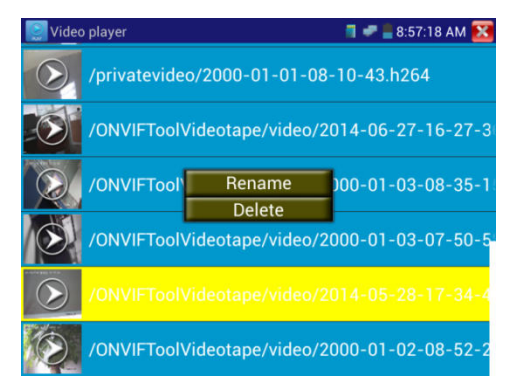

Рис. 3.3.15-3 Удаление/переименование изображения

## **3.3.16 Музыкальный проигрыватель (Music player)**

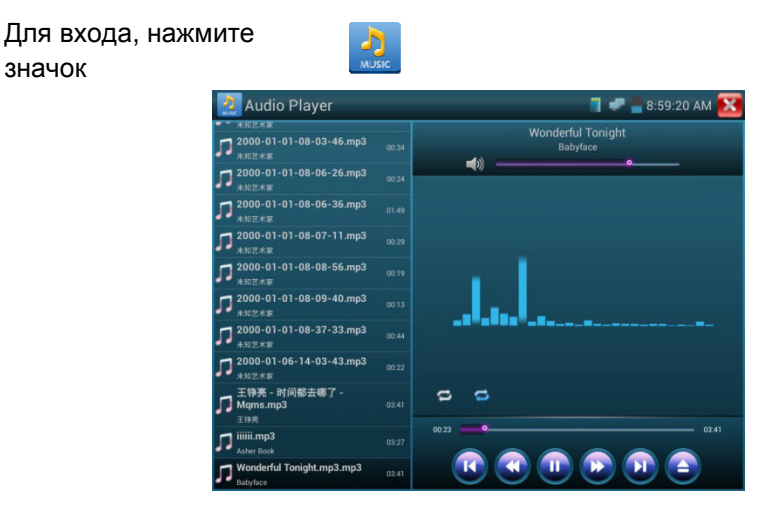

Рис. 3.3.16-1 Проигрыватель музыкальных файлов

Проигрыватель может воспроизводить только MP3-файлы.

## **3.3.17 LED lamp (Светодиодный фонарик)**

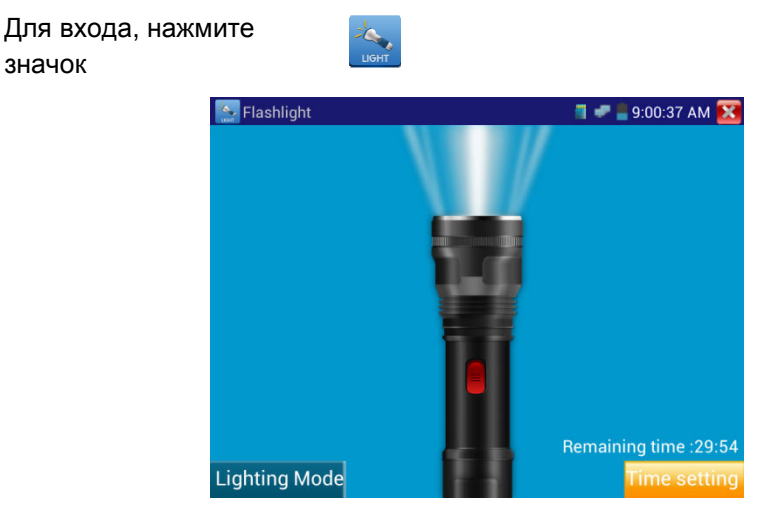

Рис. 3.3.17-1 Встроенный фонарик

Войдя в режим фонарика, нажмите красную кнопку (или кнопку «Lighting mode») для его включения. Повторное нажатие красной кнопки вызовет его выключение. Если не выключить фонарик, а просто выйти из режима с помощью нажатия , светодиод останется включенным. Кнопка «Time setting» позволяет в речить фонарик на заданное время.

## **3.3.18 PoE Voltage test (Тест напряжения PoE)**

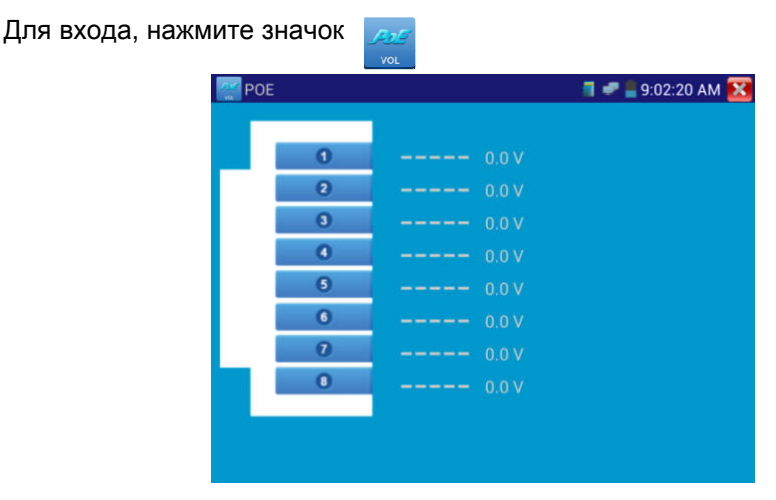

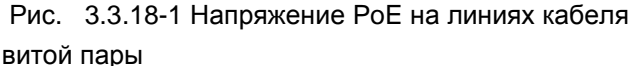

Подключите кабель к источнику PоE и другим концом к порту тестера PSE IN. Подключите IP-камеру или беспроводное оборудование к порту LAN (локальной сети) тестера, напряжение PоE на контактах кабеля будет показано на экране.

# **Примечание:**

- Источник питания PoE (PоE коммутатор и т.д) должен быть подключен к PSE IN порту тестера, питаемое устройство должно быть подключено к порту LAN, тогда напряжение будет измерено правильно.
- Не подключайте PoE к UTP / SCAN-порту тестера (например, PSE, PoE коммутатора) - это может привести к повреждению тестера.

**3.3.19 TDR cable test (Локатор повреждений и дефектов кабельных линий) - опция**

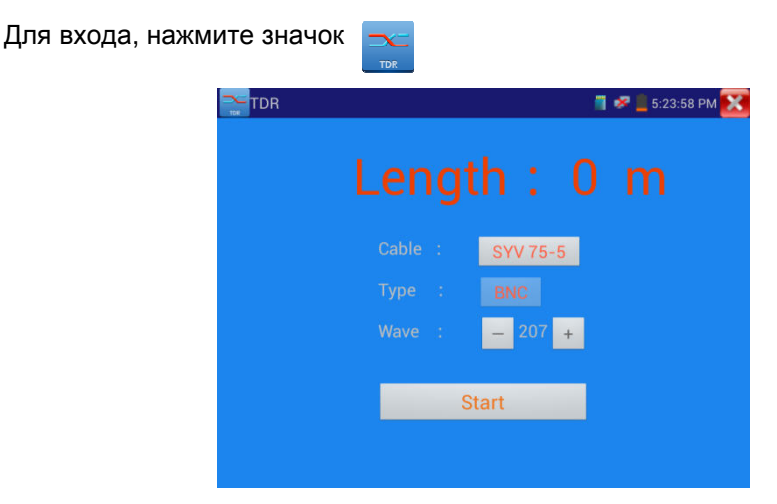

Рис. 3.3.19-1 TDR – главное окно

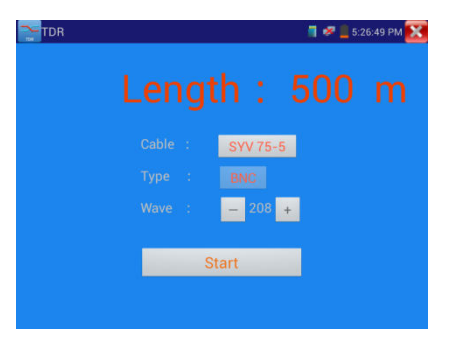

Рис. 3.3.19-2 Выбор параметров Рис. 3.3.19-3 Выбор кабеля

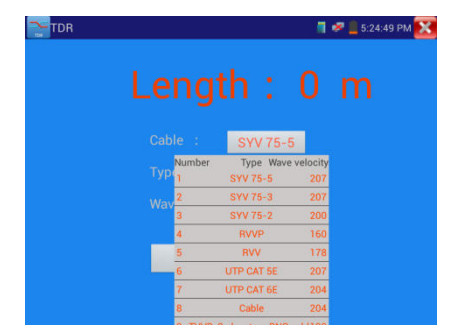

# **Примечание:**

- Кабель не должен быть подключен к какому-либо оборудованию, т.к. это может вывести из строя тестер.
- Кабель должен быть подключен к клипсам зажима перед началом измерений, чтобы получаемая информация была более точной.

## **Ручная калибровка:**

Подключите к щупам тестера кусок кабеля длиной 100-200 метров (не менее 50 метров). Нажмите кнопку «Cable», «Type» и выберите профиль «User1». Пользователем может быть задано до 11 групп кабельных линий

Для начала тестирования нажмите "Start". Одно нажатие кнопки - "Start" производит одно тестирование. Если выбран встроенный тип кабеля для тестирования, нажмите "+" and"-" для подстройки волновой скорости кабеля.

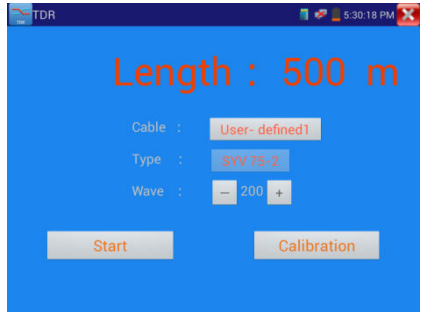

Рис. 3.3.19-4 Выбор параметров Рис. 3.3.19-5 Выбор кабеля

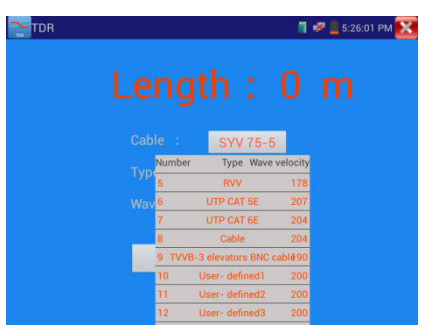

1.Выберите параметр "User-defined"(задаваемый пользователем). Здесь можно задать наименование кабеля, например AiPu BNC-5. После этого нажмите кнопку "Calibration".

2. Нажмите кнопку "Cable" , нажмите "Type" (тип кабеля), например, если тестируется кабель BNC, выберите "BNC", если тестируется кабель75-2, выберите SYV 75-2.

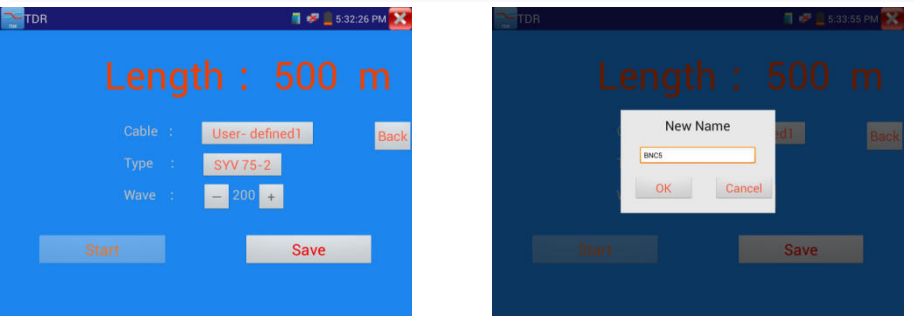

Рис.3.3.19-6 Выбор параметров Рис. 3.3.19-7 Выбор кабеля

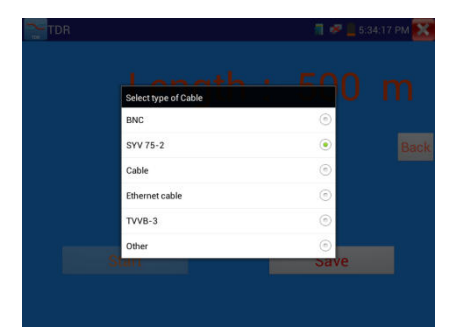

Рис. 3.3.19-8 Выбор разновидности кабеля

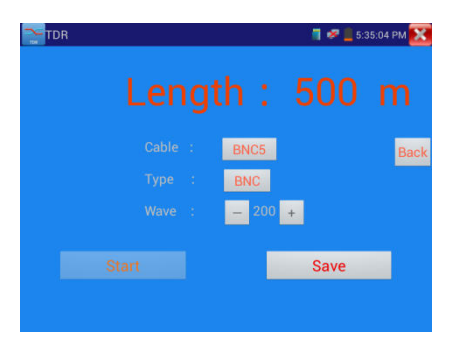

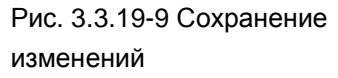

3. Нажмите "+"или"-" для подстройки скорости волны, нажмите "Save" для сохранения введенных калибровочных данных. Ими можно будет воспользоваться в следующий раз.

**Применение**:TDR помогает быстро находить места проблем с кабелем.

**Примечание**: На отраженный сигнал могут влиять помехи, качество самого кабеля и т.п. Значения, полученные в результате измерений могут служить только для справки.

## **3.3.20 Calculator(Калькулятор)**

| Для входа, нажмите значок |                   |                                        | $\times \frac{1}{c}$ |   |                |   |            |   |          |
|---------------------------|-------------------|----------------------------------------|----------------------|---|----------------|---|------------|---|----------|
|                           | Calculator<br>cac |                                        |                      |   |                |   | 9:03:37 AM |   |          |
|                           |                   |                                        |                      |   |                |   |            |   | <b>X</b> |
|                           | sin               | In                                     |                      | 7 | 8              | 9 | ÷          |   |          |
|                           | cos               | log                                    |                      | 4 | 5              | 6 | ×          |   |          |
|                           | tan<br>$\pi$      | $\mathbf{e}$<br>$\boldsymbol{\Lambda}$ |                      | 1 | $\overline{2}$ | 3 |            |   |          |
|                           | Ţ                 | $\sqrt{}$                              |                      | 0 |                | ٠ | $\ddot{}$  | ≡ |          |
|                           |                   |                                        |                      |   |                |   |            |   |          |

Рис. 3.3.20-1 Калькулятор

## **3.3.21 Browser(Браузер)**

С помощью встроенного браузера можно просматривать изображение от IP-камеры.

Для входа, нажмите значок

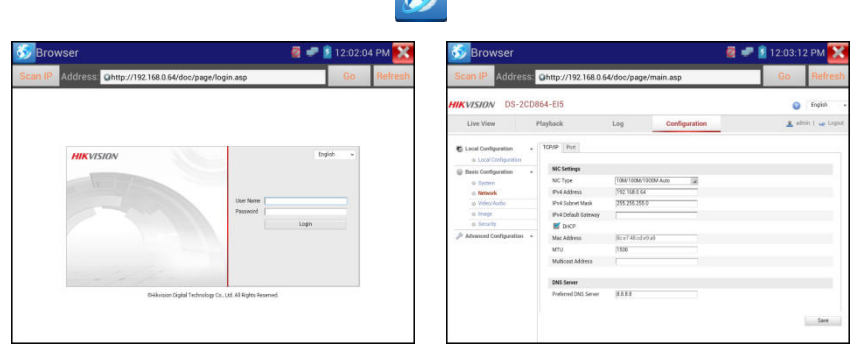

Рис.3.3.21-1 Встроенный браузер

Для осуществления связи, IP-камера и тестер должны быть в одном и том же сегменте сети. Если они не находятся в том же сегменте, нажмите кнопку или клавишу "Retrun", чтобы выйти в главное меню, затем нажмите "SET", чтобы изменить IP–адрес тестера таким образом, что он окажется в том же сегменте, что и IP-камера. Если браузер не сможет установить плагин поддержки IP-камеры, он не сможет визуализировать изображение IP камеры.

#### **3.3.22 IP camera viewer (Монитор IP-камер)**

Если IP-камера не поддерживает ни известные IP-протоколы, ни ONVIF,но производитель может предоставить собственное управляющее ПО для камеры для ОС Android в виде APK –файлов, то его можно установить в тестер, и тогда он сможет воспроизводить изображение с камеры в режиме "IP camera viewer". Нажмите соответствующий значок, запустите управляющее ПО для соответствующей камеры и тогда вы сможете получить изображение.

Управляющее ПО воспроизводит изображение с камеры методом программной декомпрессии, поэтому изображение может быть не совсем чистым, или воспроизводится замедленно.

#### Для входа, нажмите значок

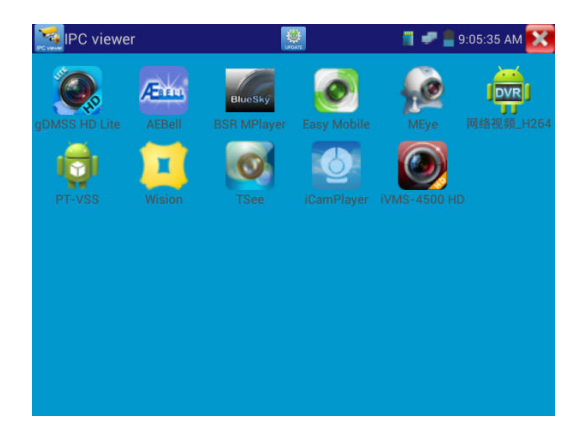

Рис. 3.3.22-1 Управляющее ПО для камер от производителей

Для деинсталляции ПО надо нажать на соответствующий значок и подержать его несколько секунд. Появится приглашение к деинсталляции.

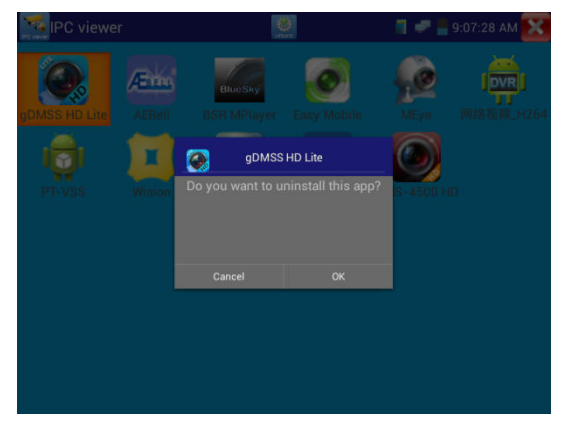

Рис. 3.3.22-2 Деинсталляция ПО

Для обновления управляющего ПО нажмите значок "update " в интерфейсе "IPC viewer".

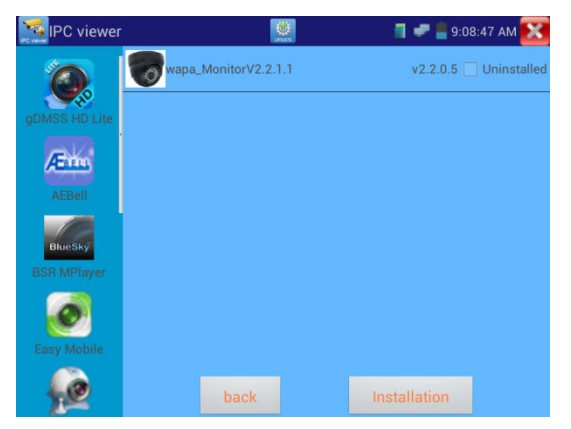

Рис. 3.3.22-3 Обновление управляющего ПО

## **3.3.23 Вывод питающего напряжения PoE DC12V 2A и DC 5V 2A**

#### **Вывод питающего напряжения USB.**

Выходное напряжение DC12V автоматически включается при включении тестера. Напряжение 5V на коннекторе USB может служить для питания внешних USB-устройств.

Для включения и выключения питания PoE необходимо нажать значок .

Тестер может определить, поддерживает ли подключенная IP-камера спецификацию PoE. Если камера поддерживает PoE, питание будет поступать через линии 1236 порта Lan тестера. Вверху появится значок "48V ON".

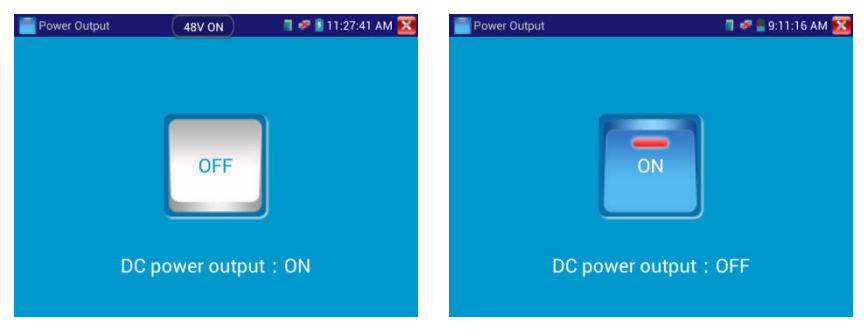

# **Замечание:**

1. Не подключайте какого-либо питания к разъему "DC12/2A OUTPUT" во избежание порчи тестера.

2. Не осуществляйте вывод питания DC12V/2A на разъем DC12V/IN тестера во избежание порчи тестера.

3. Выводимая сила тока не более 2A, если потребление камеры более 2А, тестер перейдет в режим защиты. Отсоедините все разъемы от тестера и подключите тестер к источнику питания.

4. Перед тем, как включить вывод PoE, убедитeсь, что камера поддерживает PoE, иначе есть риск порчи камеры.

5. Когда происходит вывод питания PoE, UTP-кабель должен быть "прямого" типа, и без внутренних коротких замыканий во избежание порчи тестера.

6. Убедитесь, что тестер заряжен хотя бы на 80%, иначе может появиться сообщение "low power "(пониженное напряжение питания) или "not able to supply power(невозможно подать питание)" .

## **3.3.24 Программные приложения**

Для входа, нажмите значок

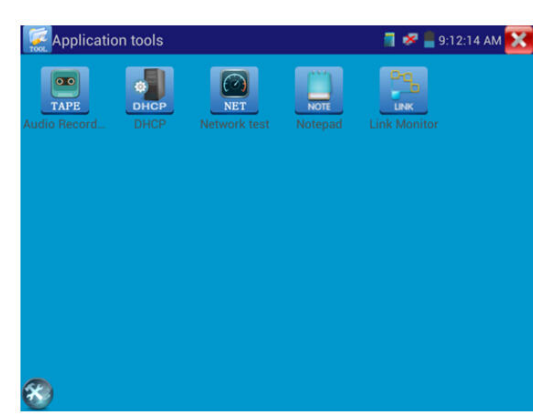

Рис. 3.3.24-1 Программные приложения

Набор дополнительных программных средств содержит "Audio record", (запись звука), "Network Bandwidth test" (тест ширины полосы пропускания сети),DHCP, Notepad (блокнот), Link Monitor (Монитор связей) и т.д. Другие программные средства могут быть добавлены по запросам пользователей.

### **Audio Record:**

Запись принимаемого звука и его последующее воспроизведение Присоедините аудиоустройство к входу Audio input тестера, нажмите значок "Tape" -(начнется запись), нажмите красную кнопку, чтобы остановить запись, появится приглашение сохранить запись.

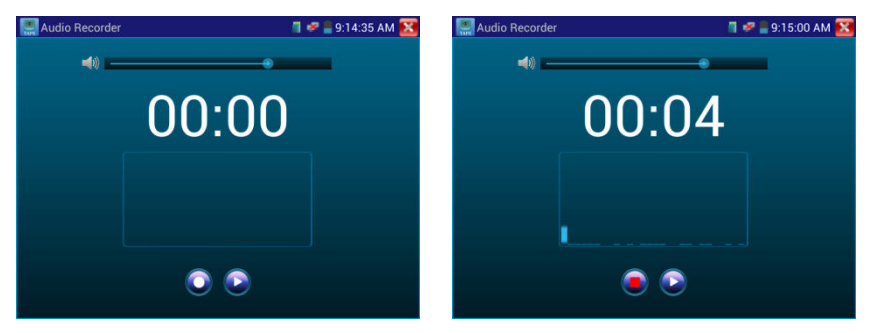

Рис.3.3.24-2 Запись звука

## **Network test (Тест пропускной способности Ethernet)**

Для тестирования пропускной способности Ethernet требуются 2 тестера – один в качестве сервера (Server), другой в качестве клиента (Client), также можно загрузить тестовое ПО на компьютер, и использовать его в качестве пары с тестером.

**Замечание**: Результаты сетевых тестов можно использовать только как ссылочные данные.

Для входа, нажмите значок

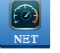

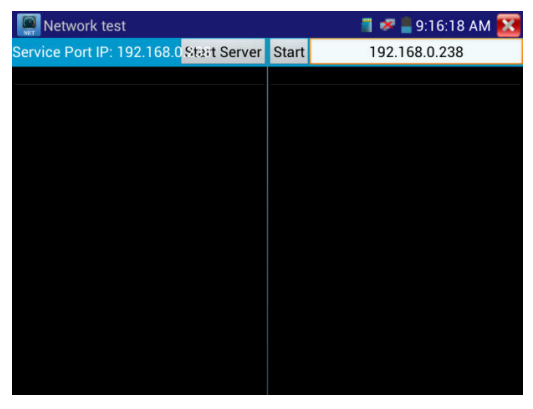

Рис. 3.3.24-3 Тестирование пропускной способности

В процессе тестирования понадобятся тестер или компьютер с установленным ПО тестирования в качестве сервера, куда другой тестер будет присылать тестовые пакеты. Оба устройства должны быть в одном и том же сегменте сети.

**a).Запустите server:** Нажмите кнопку "Start server", тестер становится сервером и показывает свой IP-адрес.

| Network test                                                                |      |              | $\blacksquare$ = 10:02:23 PM |
|-----------------------------------------------------------------------------|------|--------------|------------------------------|
| Service Port IP: 192.168.1.238                                              | Stop | <b>Start</b> | 192.168.1.105                |
|                                                                             |      |              |                              |
| Server listening on TCP port 5001                                           |      |              |                              |
| TCP window size: 1.00 MByte (default)                                       |      |              |                              |
|                                                                             |      |              |                              |
|                                                                             |      |              |                              |
| 9] local 192.168.1.238 port 5001 connected with<br>192.168.1.105 port 60379 |      |              |                              |
| [ID] Interval Transfer Bandwidth                                            |      |              |                              |
| 9] 0.0-1.0 sec 5.83 MBytes 48.9 Mbits/sec                                   |      |              |                              |
| 9] 1.0-2.0 sec 5.61 MBytes 47.0 Mbits/sec                                   |      |              |                              |
| 9] 2.0-3.0 sec 5.57 MBytes 46.7 Mbits/sec                                   |      |              |                              |
| 9] 3.0-4.0 sec 5.79 MBytes 48.6 Mbits/sec                                   |      |              |                              |
| 9] 4.0-5.0 sec 6.90 MBytes 57.8 Mbits/sec                                   |      |              |                              |
| 9] 5.0-6.0 sec 6.82 MBytes 57.2 Mbits/sec                                   |      |              |                              |
| 9] 6.0-7.0 sec 7.50 MBytes 62.9 Mbits/sec                                   |      |              |                              |
| 9] 7.0-8.0 sec 7.13 MBytes 59.8 Mbits/sec                                   |      |              |                              |
| 9] 8.0-9.0 sec 7.02 MBytes 58.9 Mbits/sec                                   |      |              |                              |
| 9] 9.0-10.0 sec 6.98 MBytes 58.6 Mbits/sec                                  |      |              |                              |
| 9] 0.0-10.0 sec 65.2 MBytes 54.7 Mbits/sec                                  |      |              |                              |
|                                                                             |      |              |                              |

Рис. 3.3.24-4 Запуск сервера

**b).Запустите тест посылки пакетов:** На другом тестере (клиенте) введите IP-адрес сервера и нажмите кнопку "start test".

| Network test                            |              | $\blacksquare$ = 10:04:13 PM                                                               |
|-----------------------------------------|--------------|--------------------------------------------------------------------------------------------|
| Service Port IP: 192.168.1 Start Server | <b>Start</b> | 192.168.1.105                                                                              |
|                                         |              |                                                                                            |
|                                         |              | Client connecting to 192.168.1.105, TCP port 5001<br>TCP window size: 512 KByte (default)  |
|                                         |              |                                                                                            |
|                                         |              | [ 7] local 192.168.1.15 port 44888 connected with<br>192.168.1.105 port 5001               |
|                                         |              | [ID] Interval Transfer Bandwidth                                                           |
|                                         |              | [ 7] 0.0-1.0 sec 8.88 MBytes 74.4 Mbits/sec                                                |
|                                         |              | [ 7] 1.0-2.0 sec 7.75 MBytes 65.0 Mbits/sec                                                |
|                                         |              | [ 7] 2.0-3.0 sec 7.88 MBytes 66.1 Mbits/sec                                                |
|                                         |              | [ 7] 3.0-4.0 sec 8.12 MBytes 68.2 Mbits/sec<br>[ 7] 4.0-5.0 sec 7.50 MBytes 62.9 Mbits/sec |
|                                         |              | [7] 5.0-6.0 sec 8.38 MBytes 70.3 Mbits/sec                                                 |
|                                         |              | [7] 6.0-7.0 sec 8.75 MBytes 73.4 Mbits/sec                                                 |
|                                         |              | [7] 7.0-8.0 sec 9.00 MBytes 75.5 Mbits/sec                                                 |
|                                         |              | [ 7] 8.0-9.0 sec 8.75 MBytes 73.4 Mbits/sec                                                |
|                                         |              | [7] 9.0-10.0 sec 8.00 MBytes 67.1 Mbits/sec                                                |
|                                         |              | [7] 0.0-10.0 sec 83.1 MBytes 69.7 Mbits/sec                                                |
|                                         |              |                                                                                            |

Рис.3.3.24-5 Запуск клиента

Если Сервер – тестер, то на его экране можно увидеть результаты теста.

| Network test                                                                |              | $\blacksquare$ 10:02:23 PM |
|-----------------------------------------------------------------------------|--------------|----------------------------|
| Service Port IP: 192.168.1.238<br>Stop                                      | <b>Start</b> | 192.168.1.105              |
|                                                                             |              |                            |
| Server listening on TCP port 5001                                           |              |                            |
| TCP window size: 1.00 MByte (default)                                       |              |                            |
|                                                                             |              |                            |
| 9] local 192.168.1.238 port 5001 connected with<br>192.168.1.105 port 60379 |              |                            |
| [ID] Interval Transfer Bandwidth                                            |              |                            |
| 9] 0.0-1.0 sec 5.83 MBytes 48.9 Mbits/sec                                   |              |                            |
| 9] 1.0-2.0 sec 5.61 MBytes 47.0 Mbits/sec                                   |              |                            |
| 9] 2.0-3.0 sec 5.57 MBytes 46.7 Mbits/sec                                   |              |                            |
| 9] 3.0-4.0 sec 5.79 MBytes 48.6 Mbits/sec                                   |              |                            |
| 9] 4.0-5.0 sec 6.90 MBytes 57.8 Mbits/sec                                   |              |                            |
| 9] 5.0-6.0 sec 6.82 MBytes 57.2 Mbits/sec                                   |              |                            |
| 9] 6.0-7.0 sec 7.50 MBytes 62.9 Mbits/sec                                   |              |                            |
| 9] 7.0-8.0 sec 7.13 MBytes 59.8 Mbits/sec                                   |              |                            |
| 9] 8.0-9.0 sec 7.02 MBytes 58.9 Mbits/sec                                   |              |                            |
| 9] 9.0-10.0 sec 6.98 MBytes 58.6 Mbits/sec                                  |              |                            |
| 0.0-10.0 sec 65.2 MBytes 54.7 Mbits/sec                                     |              |                            |
|                                                                             |              |                            |

Рис.3.3.24-6 Результаты тестирования

#### **DHCP сервер:**

Запуск "DHCP" сервера обеспечивает динамическое присваивание IPадреса IP-камере, так что нет необходимости в его ручной установке перед тестом.

Выберите "Start" , установите сегмент выдаваемых адресов, нажмите

"save" для сохранения. Нажмите "Refresh" для проверки.

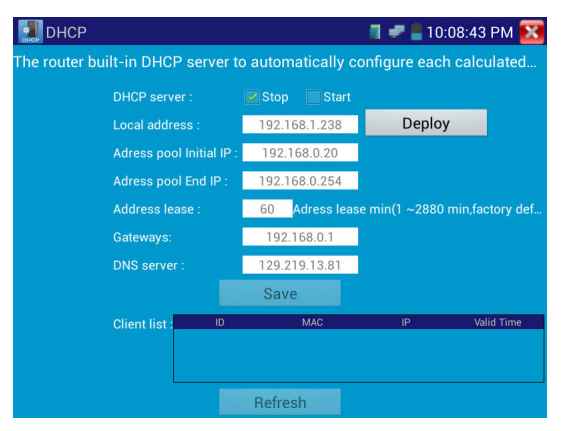

Рис.3.3.24-7 Настройка DHCP-сервера

## **Notepad (блокнот)**

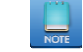

Блокнот может быть использован для записи важных результатов тестирования. Нажмите кнопку "Save"(сохранить) для сохранения содержимого.

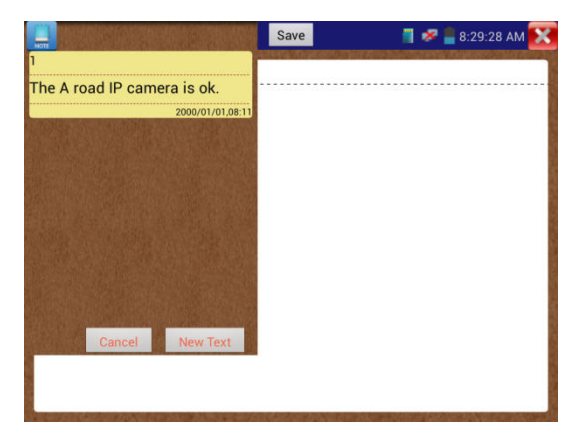

Рис.3.3.24-8 Блокнот

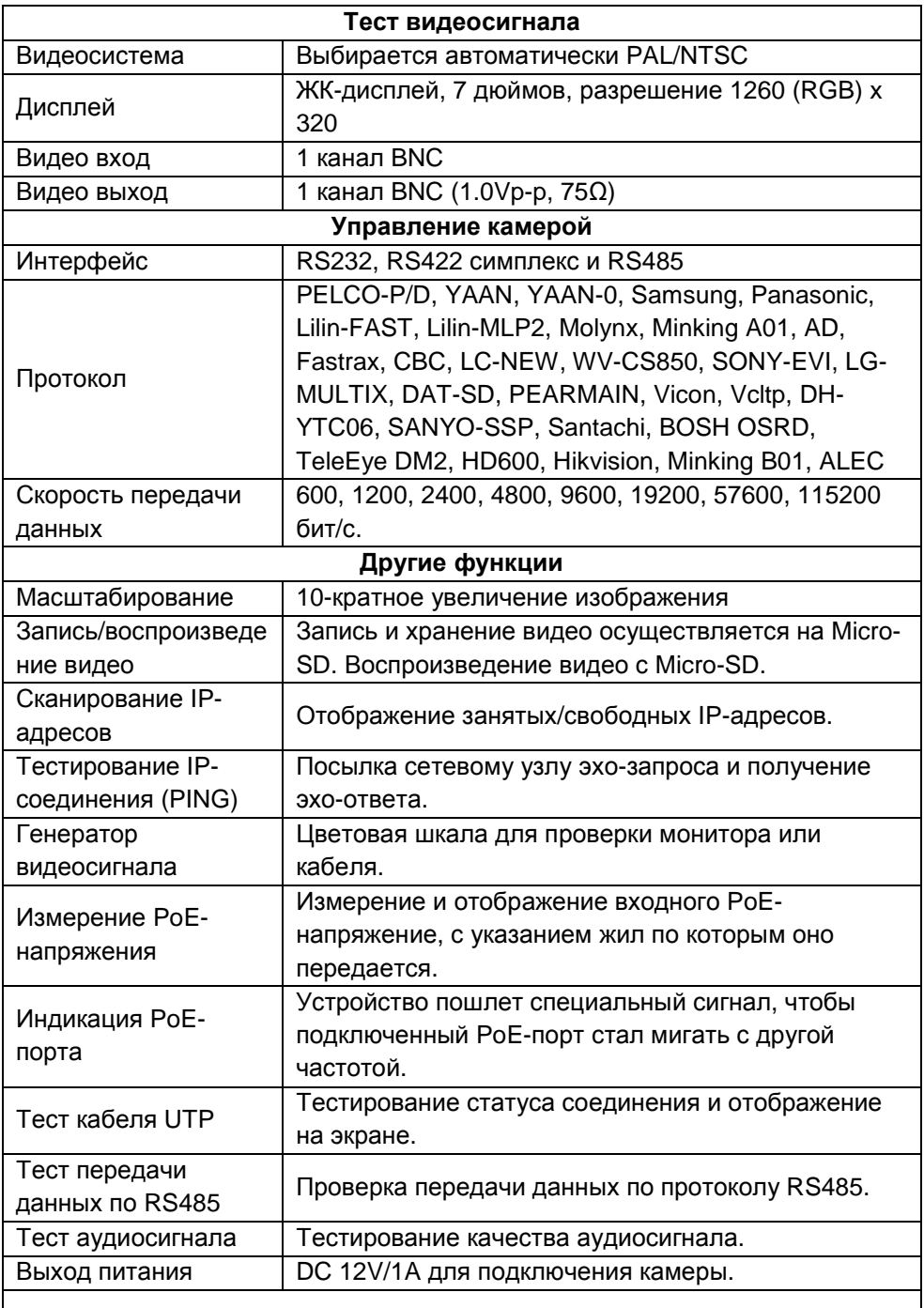

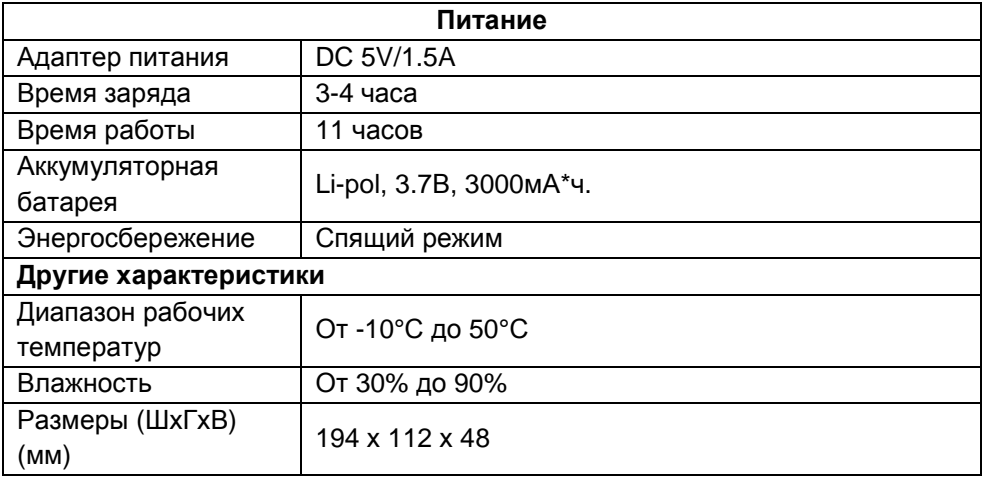

## **Цифровой мультиметр**

#### **Постоянное напряжение**

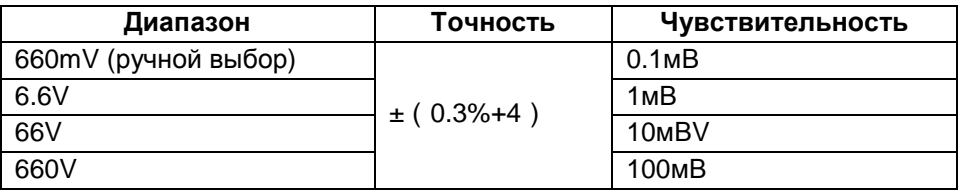

## **Переменное напряжение**

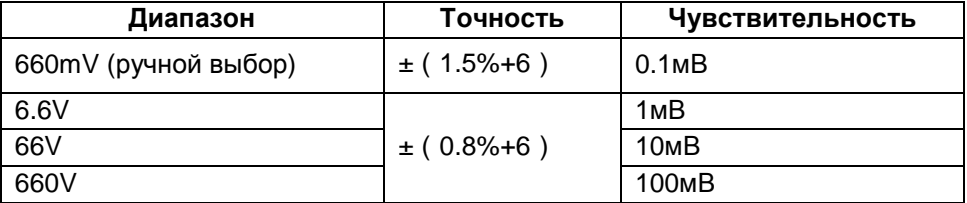

## **Постоянный/ переменный ток**

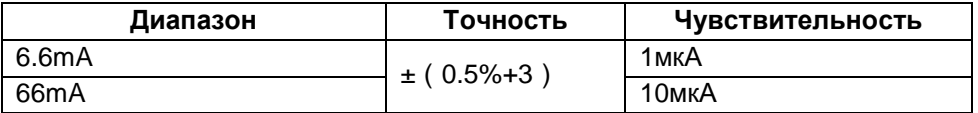

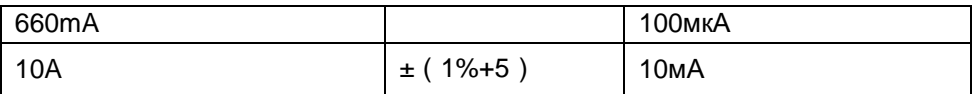

## **Сопротивление**

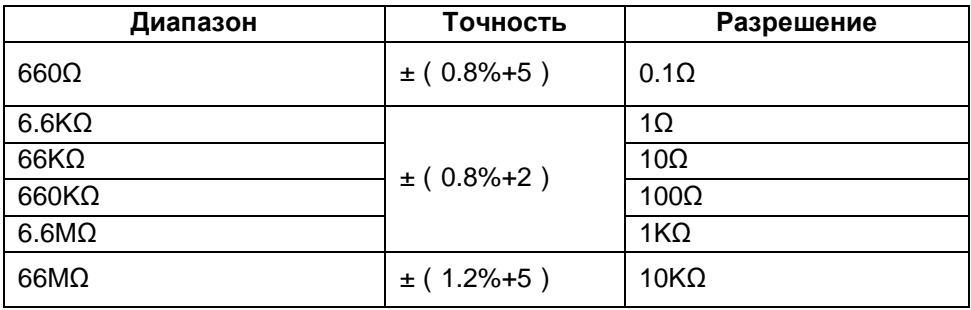

## **Прозвонка цепи**

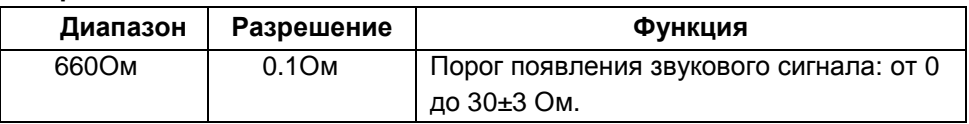

## **Проверка диодов**

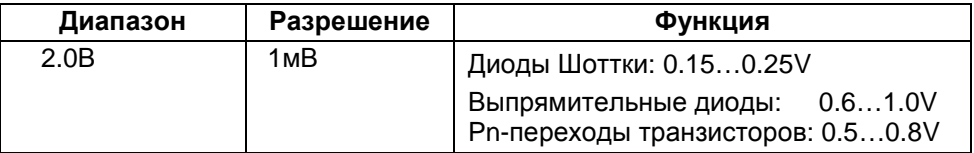

## **Измерение емкости**

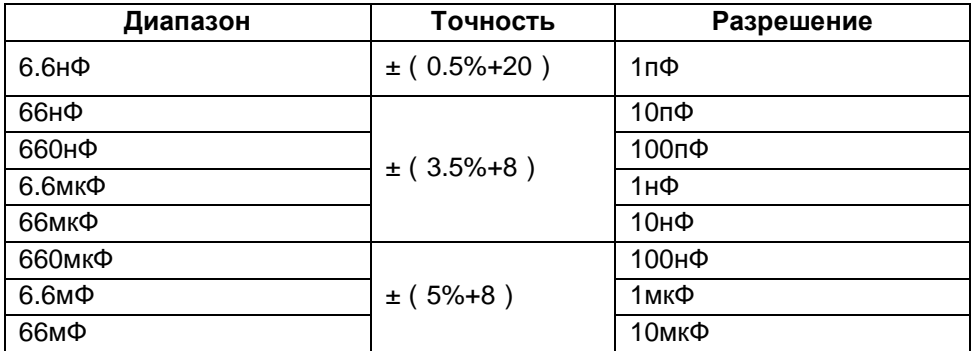

## **Измеритель мощности лазерного излучения**

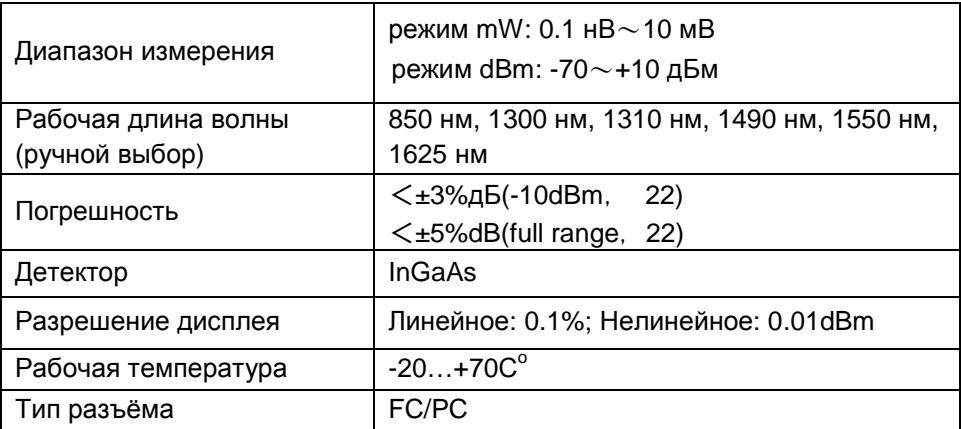

## **Визуальный локатор повреждений**

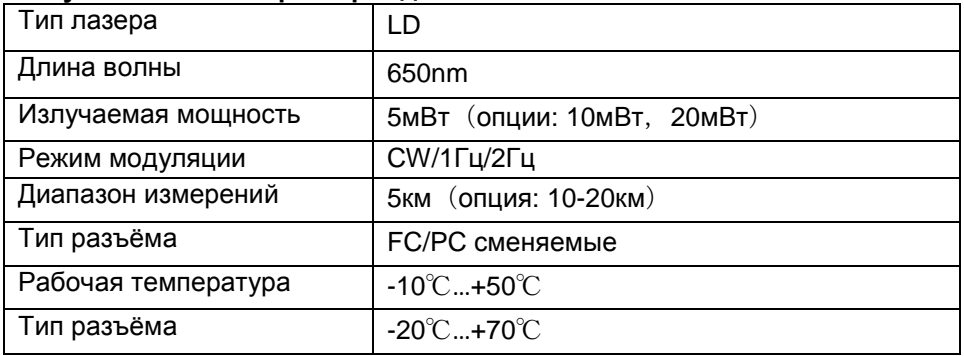